illumina®

# MiniSeq™ System Guide

**ACTTCTGTTAA** 

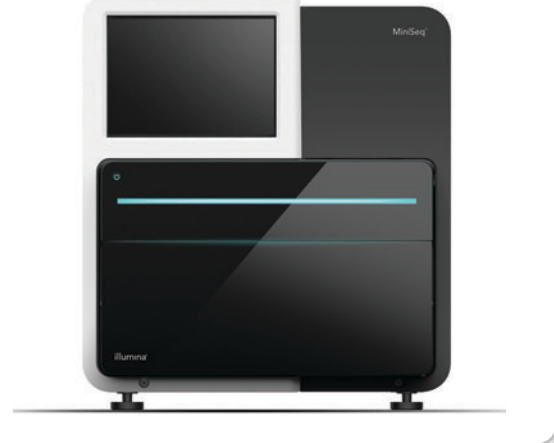

本製品の使用目的は研究に限定されます。 診断での使用はできません。

ILLUMINA PROPRIETARY

2016年1月 資料番号:20002370<br>文書番号:1000000002695 v00 JPN

カスタムプロトコルセレクターで短い端から端までのワークフローガイドをカスタマイズ <support.illumina.com/custom-protocol-selector.html>

本文書およびその内容は、Illumina, Inc.およびその関連会社(以下、『イルミナ』という)の所有物であり、本文書に記 載された製品の使用に関連して、イルミナの顧客が契約上使用することのみを意図したものであり、その他の目的を意図 したものではありません。本文書およびその内容を、イルミナの書面による事前同意を得ずにその他の目的で利用または 配布してはならず、また方法を問わず、その他伝達、開示または複製してはなりません。イルミナは、本文書によって、 自身の特許、商標、著作権またはコモンロー上の権利に基づくいかなるライセンスも譲渡せず、また第三者の同様の権利 も譲渡しないものとします。

本文書に記載された製品の適切かつ安全な使用を徹底するため、資格を有した、適切なトレーニングを受けた担当者が、 本文書の指示を厳密かつ明確に遵守しなければなりません。当該製品の使用に先立ち、本文書のすべての内容を熟読し、 理解する必要があるものとします。

本文書に含まれるすべての指示を熟読せず、明確に遵守しない場合、製品を損ない、使用者または他者を含む個人に傷害 を負わせ、その他の財産に損害を与える結果となる可能性があります。

イルミナは、本文書に記載された製品(その部品またはソフトウェアを含む)の不適切な使用から生じる責任、または、 顧客による当該製品の取得に関連してイルミナから付与される明示的な書面によるライセンスもしくは許可の範囲外で当 該製品が使用されることから生じる責任を一切負わないものとします。

© 2016 Illumina, Inc. All rights reserved. 本製品は研究目的での使用に限定されます。

Illumina、24sure、BaseSpace、BeadArray、BlueFish、BlueFuse、BlueGnome、cBot、CSPro、CytoChip、DesignStudio、 Epicentre、ForenSeq、Genetic Energy、GenomeStudio、GoldenGate、HiScan、HiSeq、HiSeq X、Infinium、iScan、iSelect、 MiSeq、MiSeqDx、MiSeq FGx、NeoPrep、NextBio、Nextera、NextSeq、Powered by Illumina、SureMDA、TruGenome、TruSeq、 TruSight、Understand Your Genome、UYG、VeraCode、verifi、VeriSeq、パンプキンオレンジ色および遺伝子エネルギーの流れ をベースとしたデザインは、Illumina, Inc.の商標または登録商標です。本文書に含まれるその他すべてのブランドおよび 名称は、それら個別の所有者に帰属する所有物です。

# <span id="page-2-0"></span>目次

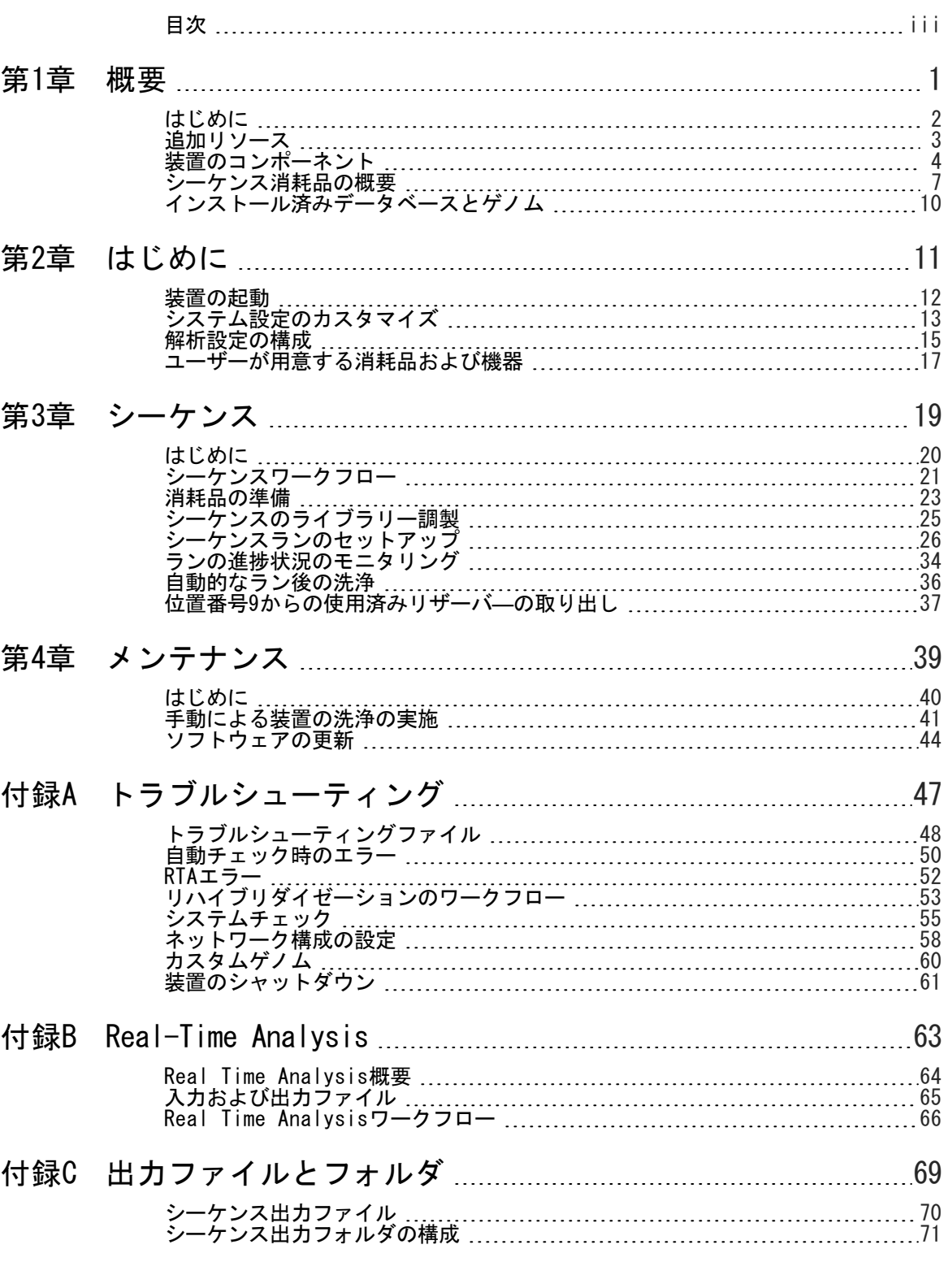

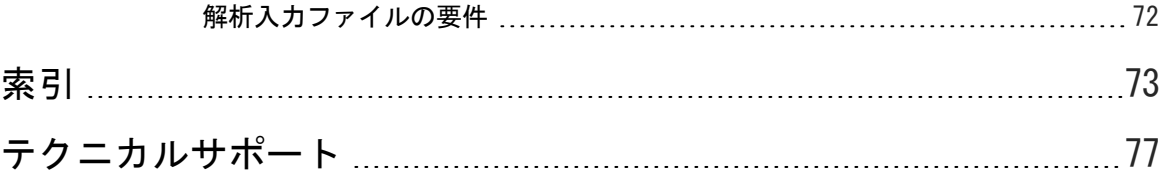

<span id="page-4-0"></span>概要

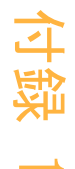

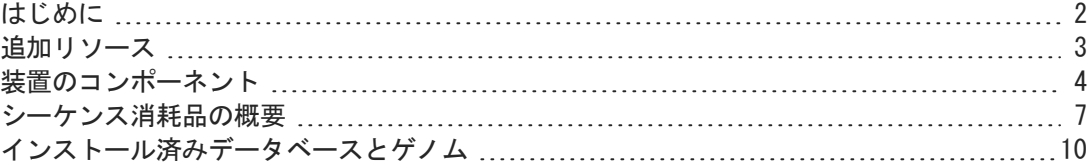

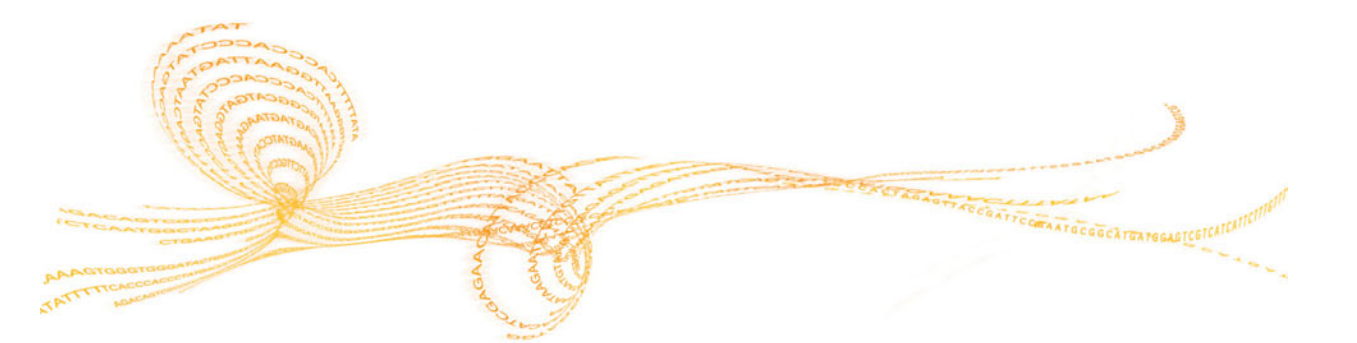

# <span id="page-5-0"></span>はじめに

イルミナ®MiniSeq™システムは、使用が簡単で費用効果の高いデスクトップシステムで、高品 質、業界標準のイルミナシーケンス技術を提供します。

## 機能

概要

- ▶ ハイクオリティシーケンス: MiniSeqシステムでは、少量のライブラリーで小さいゲノ ム、アンプリコン、標的濃縮、およびRNAシーケンスを可能にします。
- ▶ MiniSeqシステムソフトウェア: MiniSeqシステムには、装置の操作の管理、画像の処 理、およびベースコールの生成をする統合されたソフトウェア一式が入っています。この 中には装置上のデータ解析ソフトウェアと、BaseSpaceのような他のオプションでの解析 に使用するためのデータ転送ツールが含まれます。
	- ▶ 装置上のデータ解析:Local Run Managerソフトウェアは、ラン指定の解析モジュー ルに従ってランのデータを解析します。解析モジュール一式が、ソフトウェアに含ま れます。
	- ▶ BaseSpace®統合: シーケンスワークフローが、ランのモニタリング、データ解析、保 存、共有のためのイルミナのゲノムコンピューター環境であるBaseSpaceに統合されて います。出力ファイルが、解析のために、リアルタイムでBaseSpaceまたはBaseSpace Onsiteにストリームされます。
- ▶ 簡便な消耗品のロード:クランプメカニズムによりフローセルを装置にロードするときに 適切な位置に配置します。あらかじめ充填された使い切りの試薬カートリッジは、ランお よび後の装置の洗浄に必要な試薬を提供します。フローセルと試薬カートリッジには、正 確に追跡できるよう統合した識別が入っています。

# <span id="page-6-0"></span>追加リソース

文書、ソフトウェアのダウンロード、トレーニングリソースおよびイルミナ製品の互換性に 関する情報については、イルミナウェブサイト[のMiniSeqサポートページを](http://support.illumina.com/sequencing/sequencing_instruments/miniseq.html)参照してくださ い。

以下の文書は、イルミナのウェブサイトからご覧いただけます。

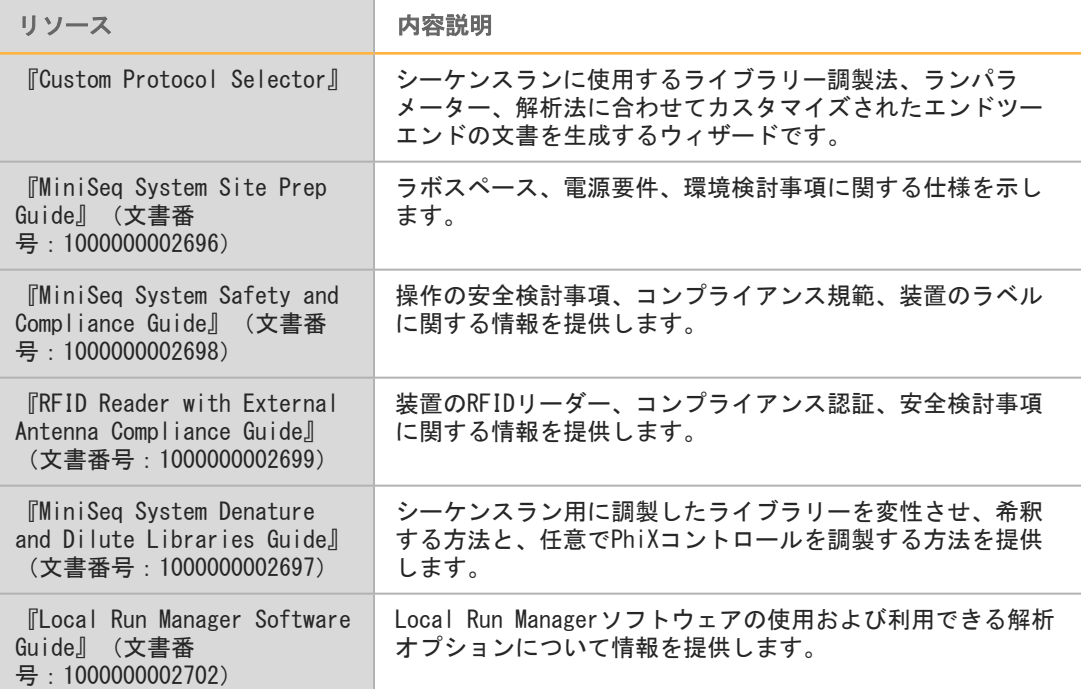

## <span id="page-7-0"></span>装置のコンポーネント

概要

MiniSeqシステムには、タッチスクリーンモニター、ステータスバー、フローセルコンパート メント、試薬コンパートメントがあります。

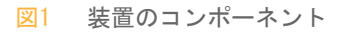

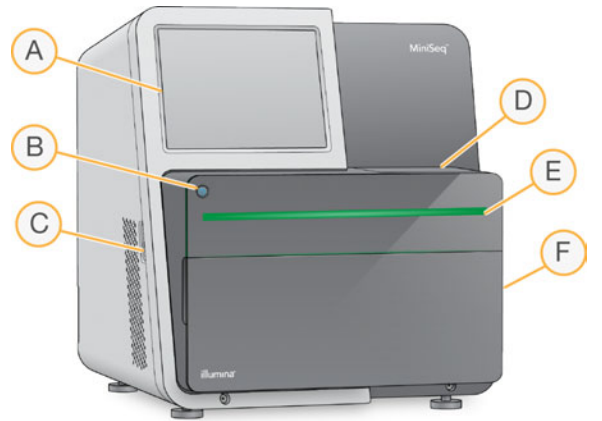

- A タッチスクリーンモニター:コントロールソフトウェアインターフェースにより装置の構成 およびセットアップができるようにします。
- B 電源ボタン:装置に組み込まれているコンピューターと操作システムの電源を入れます。
- C USBポート:周辺のコンポーネントへ簡単に接続します。
- D フローセルコンパートメント: シーケンスランの間、フローセルを保持します。
- E ステータスパー:装置のステータスを示します。シーケンス処理中(青)、装置に対する対 処が必要(オレンジ)、シーケンスの準備ができている(緑)、24時間以内に洗浄が行われ るべきとき(黄色)。
- F 試薬コンパートメント:試薬カートリッジおよび廃液ボトルを保持します。

## フローセルコンパートメント

フローセルステージには、フローセルラッチが内蔵されており、これを閉じるとフローセル を保持します。ラッチが閉じると、ラッチ底付近にあるピンによってフローセルポートを送 液接続部との位置決めをします。

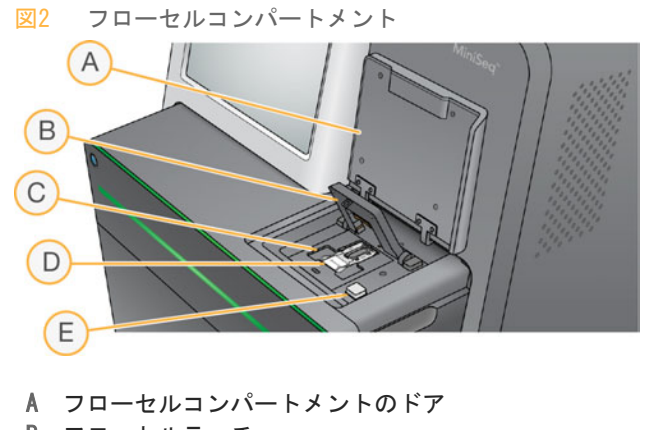

- B フローセルラッチ
- C フローセルステージ
- D フローセル
- E フローセルラッチ解除ボタン

フローセルステージの下に位置するサーマルステーションは、クラスター形成およびシーケ ンスに必要な温度の変化を管理します。

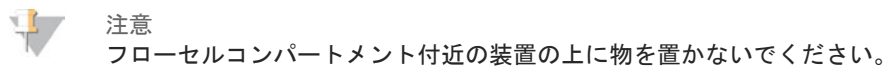

## 試薬コンパートメント

MiniSeqシステムでシーケンスランをセットアップするには試薬コンパートメントにアクセス して、ランの消耗品をロードし、廃液ボトルを空にします。

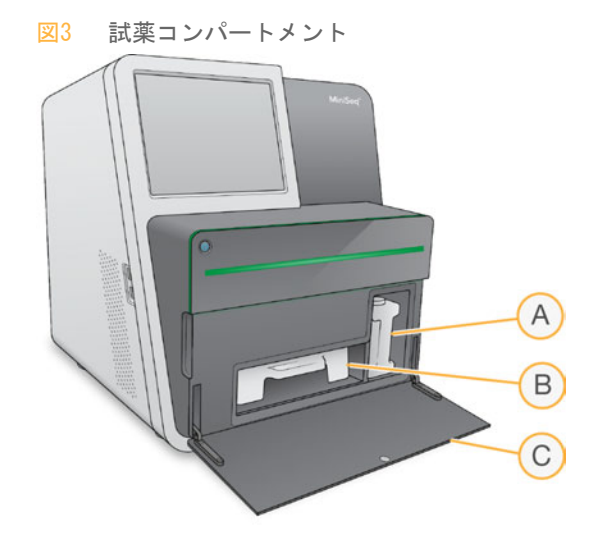

A 廃液ボトル:移動時に廃液がこぼれないようねじ付きキャップが付いています。

B 試薬カートリッジ:あらかじめ充填された使い切りの消耗品として試薬を準備します。

C 試薬コンパートメントドア:試薬コンパートメントにアクセスします。

装置の底縁でヒンジから外側に向かって試薬コンパートメントドアを開けます。ドアを開け るには、ドアの側端から前方へゆっくりと引っ張ってください。

注意

試薬コンパートメントドアの上に物を置かないでください。コンパートメントドアは棚とし て使用する作りにはなっていません。

## 電源ボタン

装置の前面にある電源ボタンを押すと、装置および装置のコンピューターの電源が入りま す。電源ボタンは、装置の電源状況により以下の動作を実行します。

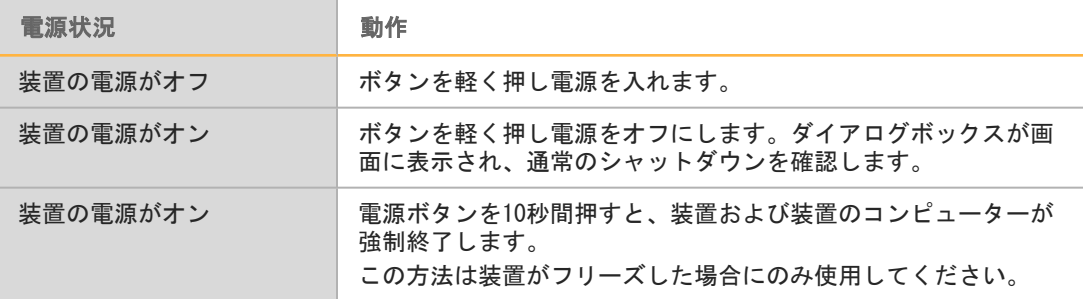

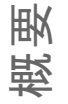

注意

通常の状態では、装置の電源をオフにしないでください。

シーケンスラン中に装置をオフにすると、ただちにランが終了します。ランの終了は最終的 なものです。ランの消耗品は再利用することができません。シーケンスデータは保存されま せん。

## システムソフトウェア

装置のソフトウェア一式には、シーケンスランおよび装置上の解析を実行するアプリケー ションが統合されています。

- } MiniSeqコントロールソフトウェア:コントロールソフトウェアは、シーケンスランの セットアップのステップをガイドし、装置の操作を管理し、ランの進行と同時にランの統 計の概要を示します。
- ▶ Real-Time Analysis (RTA) ソフトウェア:RTAは、ラン実行中、イメージ解析および ベースコーリングを実施します[。64ページの「Real Time Analysis概要」](#page-67-0)」を参照して ください。
- ▶ Local Run Manager:シーケンスの前に、Local Run Managerでランのパラメータおよ び解析方法を指定してください。シーケンス後、装置上のデータ解析が自動で開始されま す。詳細については、『Local Run Manager Software Guide』(文書番 号:1000000002702)を参照してください。

## ステータスアイコン

コントロールソフトウェアインターフェイス画面の右端上部にあるステータスアイコンは、 ランセットアップ中またはラン実行中の状態の変化を示します。

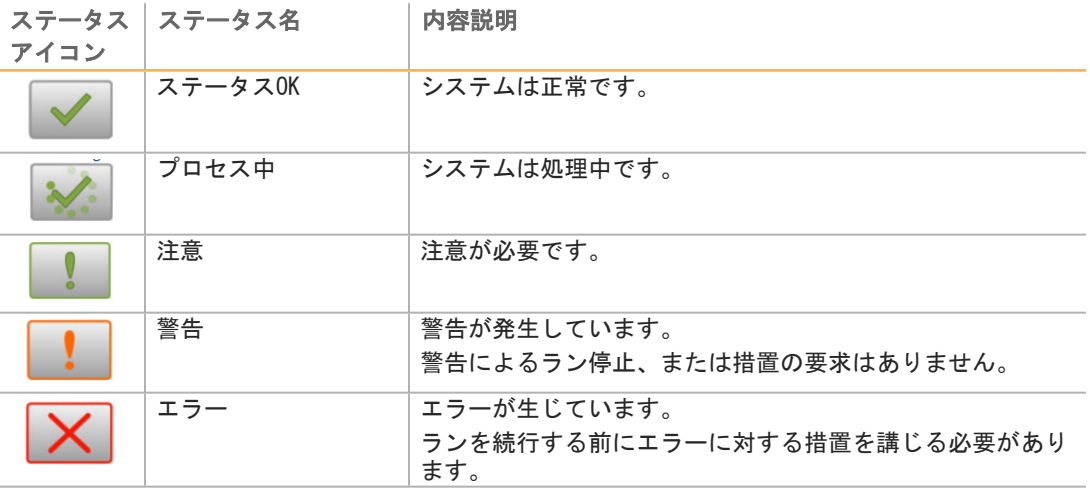

状態に変化が起こると、関連するアイコンが点滅し、警告します。アイコンを選択し、状態 の内容を確認してください。[Acknowledge]を選択してメッセージを受け入れ、[Close] を選択してダイアログボックスを閉じます。

# <span id="page-10-0"></span>シーケンス消耗品の概要

MiniSeqシステムでシーケンスランを実行するには、使い切りのMiniSeqキットが必要です。 各キットには、シーケンスランの実行に必要なフローセルと試薬が含まれています。 フローセルおよび試薬カートリッジは、正確な消耗品の追跡と指定したランパラメーターの 互換性を確実にするために無線自動識別(RFID)を使用します。

#### フローセル

フローセルは、クラスター形成とシーケンス反応が実行されるガラス製の基質です。フロー セルはフローセルカートリッジに入っています。

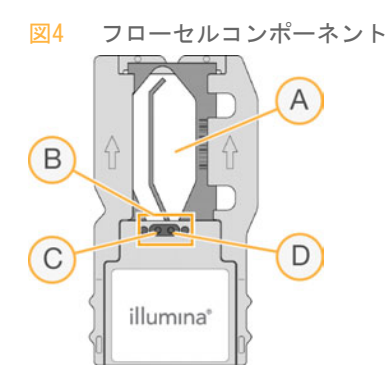

- A イメージング領域
- B フローセルガスケット
- C アウトレットポート
- D インレットポート

試薬はインレットポートからフローセルに入り、シングルレーンのイメージング領域を通過 し、その後、アウトレットポートを通じてフローセルから排出されます。

フローセルはホイルパッケージで覆われたフローセルチューブに入っており乾燥した状態で 出荷されます。フローセルは使用するときまで、2°C~8°Cで密閉されたホイルパッケージ の中に保管してください。詳細については[、23ページの「フローセルの準備」](#page-26-1)を参照してく ださい。

### 試薬カートリッジの概要

試薬カートリッジは使いきりの消耗品で、ホイルで密閉されたリザーバーを持っています。 リザーバーにはクラスター試薬、シーケンス試薬、洗浄試薬があらかじめ充填されていま す。

概要

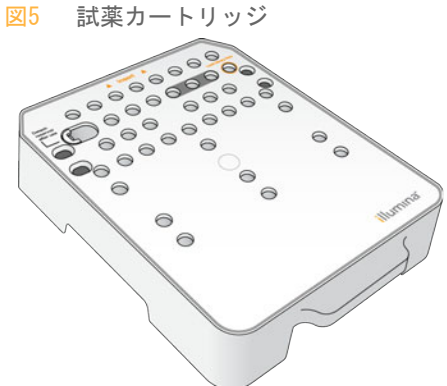

試薬カートリッジには調製したライブラリーをロードするために決められたリザーバーが含 まれています。ランを開始した後、ライブラリーは自動で試薬カートリッジからフローセル へ移されます。

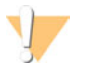

この試薬のセットには、生殖毒性がある可能性の高い脂肪族アミドであるホルムアミドを含 みます。吸引、嚥下、皮膚への接触、目への接触により身体傷害を生じる危険があります。 目を保護するもの、手袋、ラボ用衣服など保護服を着用してください。化学廃棄物などの使 用済み試薬を処理および廃棄する際には各地域の法令で定められた安全基準に従ってくださ い。環境、健康、安全性に関する情報については、[support.illumina.com/sds.htmlに](http://support.illumina.com/sds.html)ある このキットのSDSを参照してください。

使用するときまで-25°C~-15°Cで試薬カートリッジを保管してください。詳細について は、[23ページの「試薬カートリッジの準備」」](#page-26-2)を参照してください。

### 指定のリザーバー

警告

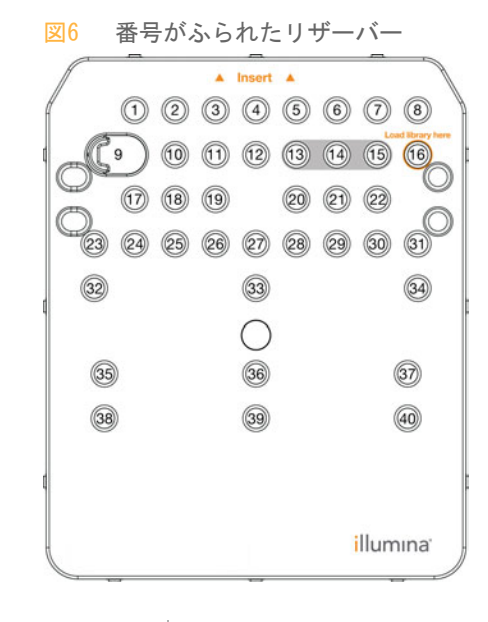

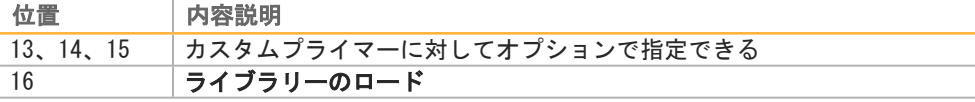

位置番号9の取り出し可能なリザーバー

あらかじめ充填された試薬カートリッジには、位置番号9にホルムアミドが入った変性試薬が 含まれています。シーケンスラン後、すべての未使用の試薬を安全に廃棄するため、このリ ザーバーは取り出すことが可能です。詳細については、[37ページの「位置番号9からの使用済](#page-40-0) [みリザーバ―の取り出し」](#page-40-0)」を参照してください。

# <span id="page-13-0"></span>インストール済みデータベースとゲノム

ほとんどの解析法で、リファレンスはアライメントの実施が必要です。いくつかのリファレ ンスデータベースとリファレンスゲノムが装置のコンピューターにインストール済みです。

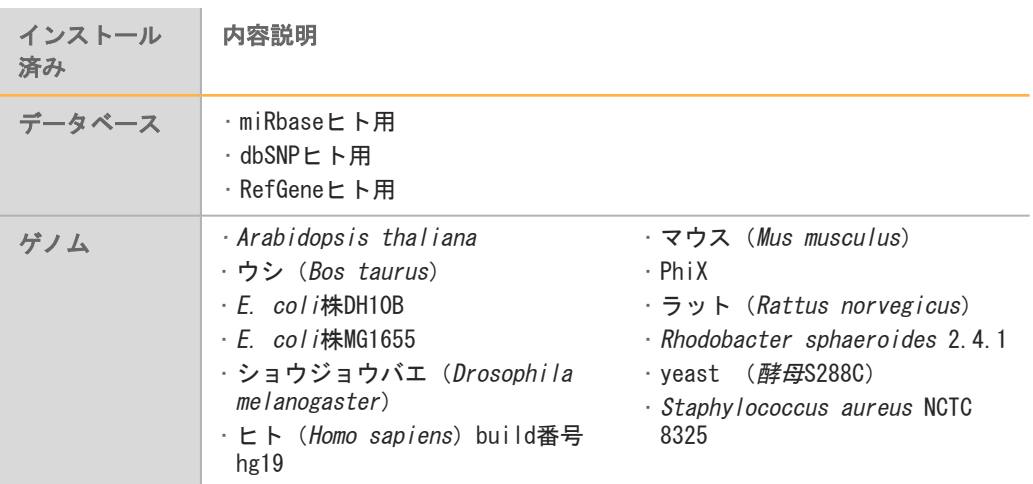

概要

# <span id="page-14-0"></span>はじめに

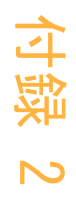

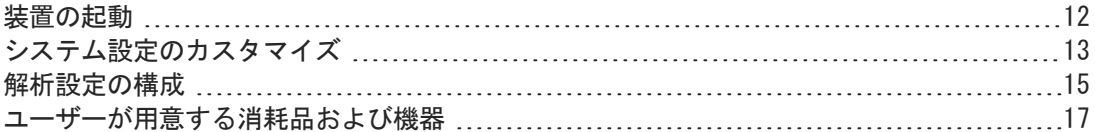

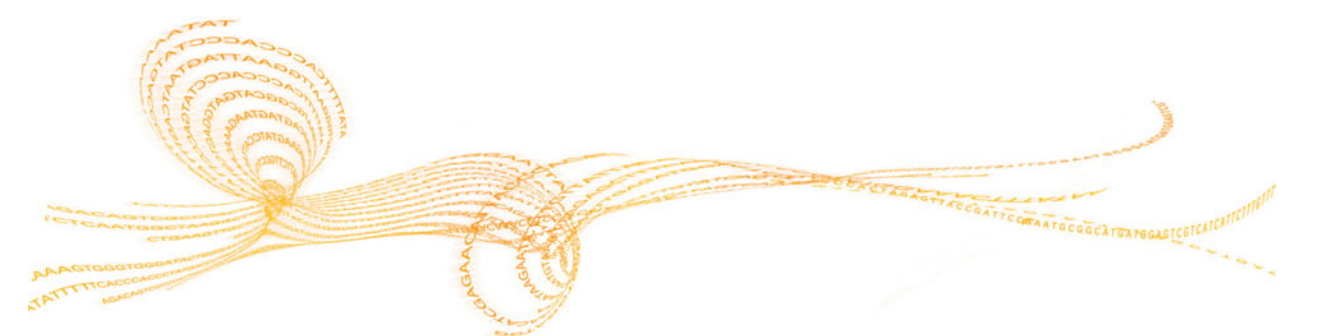

# <span id="page-15-0"></span>装置の起動

装置が適正に設置され、イニシャライズされていることを確認し、装置のセットアップが完 了していることを確認してください。準備が整う前に装置を起動するとシステムが損傷する ことがあります。

- 1 雷源トグルスイッチを [I] (オン)の位置にいれます。
	- 図7 装置背面にある電源スイッチ

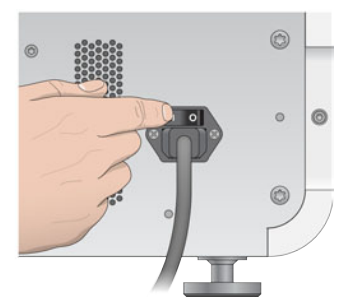

2 試薬コンパートメント上部にある電源ボタンを押します。 装置に組み込まれているコンピューターと操作システムの電源が入ります。

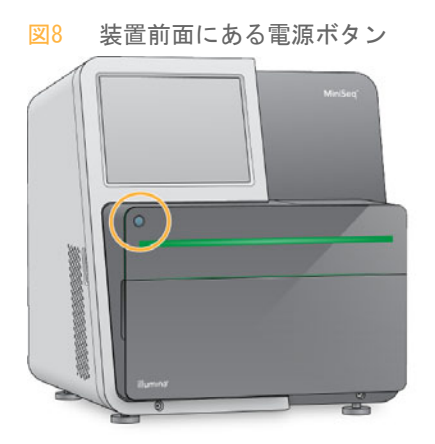

- 3 オペレーティングシステムが読み込みを終えるまで待ちます。 MiniSeqコントロールソフトウェアが自動でシステムを起動およびイニシャライズしま す。イニシャライズのステップが終了したらホーム画面が開きます。
- 4 デフォルトのユーザー名とパスワードを入力しログインします。
	- ▶ ユーザー名: [sbsuser] ▶ パスワード: [sbs123] または、ユーザーの指定した認証情報を入力しログインします。

# <span id="page-16-0"></span>システム設定のカスタマイズ

コントロールソフトウェアには、装置識別用にカスタマイズ可能な設定が含まれています。 以下のワークフローを選択優先してください。

- ▶ ランの終了時に、消耗品をパージ
- } プレランチェックの確認をスキップし、ランを自動開始
- } ランセットアップステップに画面上のキーボードを使用
- } 音声案内対応

## 装置識別をカスタマイズ

- 1 [Manage Instrument] 画面から、 [System Customization] を選択します。
- 2 装置にアバター画像を割り当てるために「Browsel を選択し、希望する画像へ移動しま す。
- 3 [Nick Name]フィールドで、装置の名前を入力してください。
- 4 [Save]を選択して設定を保存し、画面を進めます。 画像と名前は、各画面の左上端に表示されます。

## 自動パージオプションの設定

- 1 [Manage Instrument]画面から、[System Customization]を選択します。
- 2 [Purge consumables at end of run]のチェックボックスを選択します。 この設定により、各ラン後に、試薬カートリッジから廃液ボトルに、未使用の試薬を自動 的にパージします。この設定を行わない場合、未使用の試薬は試薬カートリッジ内に残っ たままになります。

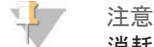

消耗品のパージは、自動的に追加の時間をワークフローに加えます。たとえば、300サイク ルラン(2 × 151)後の試薬のパージには、約50分要します。

3 [Save]を選択して設定を保存し、画面を終了します。

## 自動開始オプションの設定

- 1 [Manage Instrument]画面から、 [System Customization] を選択します。
- 2 [Skip pre-run check confirmation] のチェックボックスを選択します。 この設定により、自動チェックが成功した後、シーケンスランを自動的に開始します。こ の設定を行わない場合、ラン前チェックの後、手動でランを開始します。
- 3 [Save] を選択します。

## ソフトウェア更新の自動チェック設定

- 1 [Manage Instrument]画面から、[System Customization]を選択します。
- 2 [Automatically check for software updates on BaseSpace] のチェックボックス を選択します。 インターネット接続が必要です。
- 3 [Save]を選択して設定を保存し、画面を終了します。

## 画面上のキーボードオプションの設定

- 1 [Manage Instrument] 画面から、 [System Customization] を選択します。
- 2 [Use on-screen keyboard] のチェックボックスを選択します。 この設定により、ランセットアップステップ中、入力に画面上のキーボードが使用できま す。
- 3 [Save]を選択します。

## 音声案内対応

- 1 [Manage Instrument]画面から、[System Customization]を選択します。
- 2 [Play audio]のチェックボックスを選択し、以下の場合に音声案内をオンにします。 ▶ 装置のイニシャライズ
	- ▶ ランが開始したとき
	- ▶ エラーが生じたとき
	- ▶ ユーザーインタラクションが必要なとき
	- ▶ ランが終了したとき
- 3 [Save]を選択します。

# <span id="page-18-0"></span>解析設定の構成

コントロールソフトウェアはデータの転送およびその後の解析をするために以下のオプショ ンを提供します。

- BaseSpace: BaseSpace解析用にデータをイルミナのBaseSpaceに送ります。
- ▶ BaseSpace Onsite: サーバー解析用にデータをBaseSpace Onsite LTサーバーに送りま す。
- ▶ Local Run Manager: Local Run Managerモジュールを使用する解析用に、データを指 定の出力フォルダに送ります。
- ▶ Standalone:後の解析用にデータを指定の出力フォルダに送ります。

## BaseSpaceの選択

- 1 [Manage Instrument] 画面から、 [System Configuration] を選択します。
- 2 [Analysis Configuration] を選択します。
- 3 [BaseSpace]を選択します。
- 4 (オプション)以下のようにデフォルトのBaseSpaceログイン認証情報を指定します。
	- a [User name]と「Password]を入力します。
	- b [Save the credentials as the default]のチェックボックスを選択します。
	- c [Bypass Analysis Method login screen]のチェックボックスを選択します。
- 5 (オプション)[Output Folder]のチェックボックスを選択して、[Browse]を選択 し、希望する出力フォルダの場所に移動します。 この設定はベースコール(BCL)ファイルのコピーを指定の場所に保存します。
- 6 (オプション)[Send instrument health information to Illumina]を選択し、イ ルミナにログファイルを送信します。インターネット接続が必要です。
- 7 [Save] を選択します。

## BaseSpace Onsiteの選択

- 1 [Manage Instrument] 画面から、 [System Configuration] を選択します。
- 2 [Analysis Configuration]を選択します。
- 3 [BaseSpace Onsite] を選択します。
- 4 (オプション)以下のようにデフォルトのBaseSpace Onsiteのログイン認証情報を指定 します。
	- a [User name] と [Password] を入力します。
	- b [Save the credentials as the default]のチェックボックスを選択します。
	- c [Bypass Analysis Method login screen]のチェックボックスを選択します。
- 5 サーバーネームフィールドに、BaseSpace Onsiteサーバーのフルパスを入力します。
- 6 (オプション)[Output Folder]のチェックボックスを選択して、[Browse]を選択 し、希望する出力フォルダの場所に移動します。 この設定はベースコール(BCL)ファイルのコピーを指定の場所に保存します。
- 7 (オプション)[Send instrument health information to Illumina]を選択し、イ ルミナにログファイルを送信します。インターネット接続が必要です。
- 8 [Save]を選択します。

## Local Run Managerの選択

- 1 [Manage Instrument] 画面から、 [System Configuration] を選択します。
- 2 [Analysis Configuration]を選択します。
- 3 [Local Run Manager]を選択します。
- 4 (オプション)以下のようにデフォルトのLocal Run Managerログイン認証情報を指定 します。
	- [User name] と [Password] を入力します。
	- b [Save credentials as the default]のチェックボックスを選択します。
	- c [Bypass Analysis Method login screen]のチェックボックスを選択します。
- 5 (オプション) [Use Run Monitoring] を選択し、BaseSpaceで可視化ツールを使用し ランをモニタリングします。BaseSpaceログインおよびインターネット接続が必要です。
- 6 (オプション)以下のようにデフォルトのBaseSpaceログイン認証情報を指定します。
	- a [User name]と「Password]を入力します。
	- b [Save credentials as the default]のチェックボックスを選択します。
- 7 [Browse]を選択し、希望する出力フォルダの場所に移動します。
- 8 (オプション)[Send instrument health information to Illumina]を選択し、イ ルミナにログファイルを送信します。インターネット接続が必要です。
- 9 [Save] を選択します。

### Standaloneの選択

- 1 [Manage Instrument] 画面から、 [System Configuration] を選択します。
- 2 [Analysis Configuration] を選択します。
- 3 [Standalone] を選択します。
- 4 (オプション) [Use Run Monitoring] を選択し、BaseSpaceで可視化ツールを使用し ランをモニタリングします。BaseSpaceログインおよびインターネット接続が必要です。
- 5 (オプション)以下のようにデフォルトのBaseSpaceログイン認証情報を指定します。
	- a [User name] と [Password] を入力します。
	- b [Save credentials as the default]のチェックボックスを選択します。
- 6 [Browse]を選択し、希望する出力フォルダの場所に移動します。
- 7 (オプション)[Send instrument health information to Illumina]のチェック ボックスを選択し、イルミナにログファイルを送信します。インターネット接続が必要で す。
- 8 [Save] を選択します。

# <span id="page-20-0"></span>ユーザーが用意する消耗品および機器

MiniSeqシステムでは以下の消耗品および機器を使用します。

## シーケンスランでユーザーが用意する消耗品

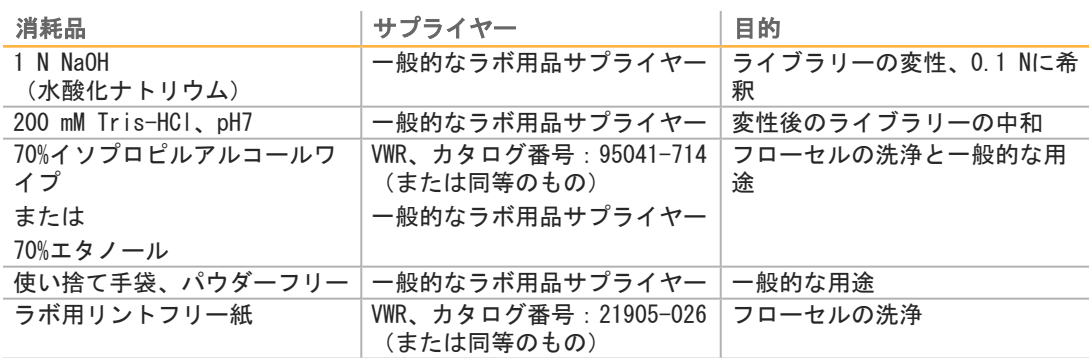

## 装置のメンテナンスにユーザーが用意する消耗品

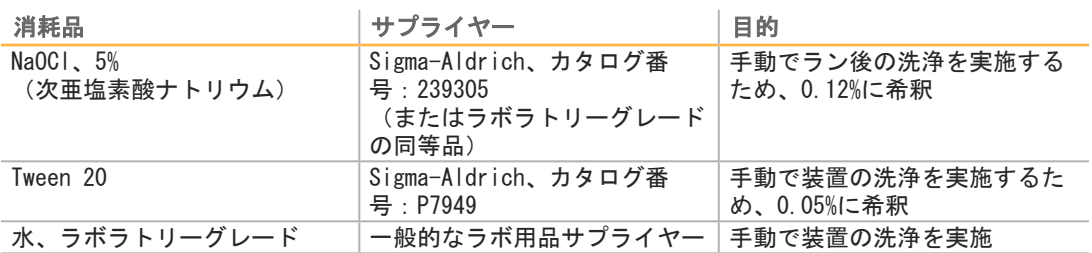

## ラボラトリーグレード水のガイドライン

装置の手順を実行するには、常にラボラトリーグレード水または脱イオン水を使用してくだ さい。水道水は決して使用しないでください。以下のグレードの水または同等のもののみを 使用してください。

- ▶ 脱イオン水
- } Illumina PW1
- **▶ 18メガオーム(MΩ)水**
- } Milli-Q水
- ▶ Super-Q水
- ▶ 分子生物学グレード水

## ユーザーが用意する機器

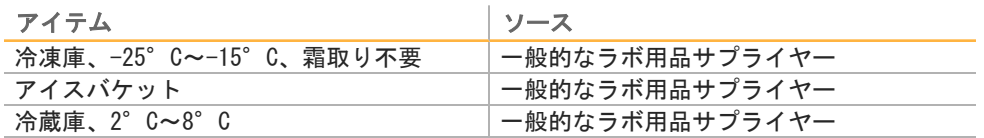

Þ

<span id="page-22-0"></span>シーケンス

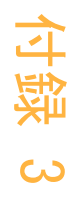

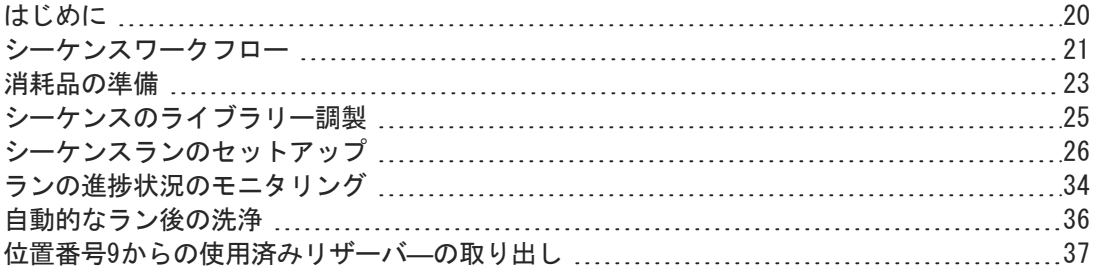

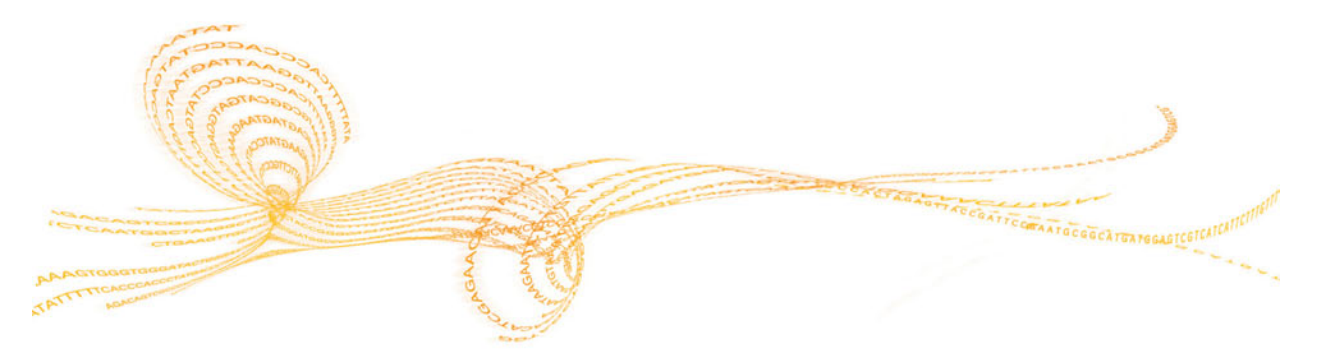

# <span id="page-23-0"></span>はじめに

シーケンス

MiniSeqシステムでシーケンスランを実行するには、ランの消耗品を準備し、ソフトウェアの 指示に従ってシーケンスランを設定します。

## ワークフローの概要

#### クラスター形成

クラスター形成中は、単一DNA分子がフローセルの表面に結合し、増幅されてクラスターを形 成します。

#### シーケンス

クラスターは2色チャネルシーケンスケミストリーおよび各蛍光標識チェーンターミネーター に特異的なフィルターを組み合わせて画像化されます。フローセル上のタイルの画像化が終 了した後、次のタイルが画像化されます。このプロセスは各シーケンスサイクルで繰り返し 行われます。イメージ解析に続いて、ソフトウェアがベースコール、フィルタリング、およ びクオリティスコアリングなどの一次解析を行います。

#### 解析

ランを実行中、データ解析のために、コントロールソフトウェアが自動的に、ベースコール (BCL)ファイルを、指定の出力場所に転送します。お使いのアプリケーションやお使いのシ ステム用に選択した解析構成によっていくつかの解析法がご利用になれます。詳細について は、[15ページの「解析設定の構成」を](#page-18-0)参照してください。

## シーケンスラン継続時間

シーケンスラン継続時間は実施されるサイクル数によって決まります。最大のラン長は、150 サイクルのペアエンドランに最大2つのインデックスリード(各8サイクル)を加えたもので す。

予定される継続時間や他のシステムの仕様については、イルミナウェブサイト[のMiniSeqシス](http://www.illumina.com/systems/miniseq/specifications.ilmn) [テムの仕様を](http://www.illumina.com/systems/miniseq/specifications.ilmn)参照してください。

## 1リード内のサイクル数

シーケンスランにおいて、1リードで実行したサイクル数は、解析されたサイクル数より1サ イクル多くなります。たとえば、150サイクルのペアエンドランを実行するには、1リードあ たり151サイクル(2 × 151)、合計302サイクルを実行するようにランを設定します。ラン の終了時に、2 × 150サイクルが解析されます。各リードの余分のサイクルは、フェージン グとプレフェージングの算出に使用されます。

# <span id="page-24-0"></span>シーケンスワークフロー

ランセットアップステップは、ランに指定した解析構成によって異なります

- ▶ Standalone:消耗品を準備およびローディングした後、すべてのランパラメーターは MiniSeq Control Softwareインターフェースで指定されます。
- ▶ BaseSpace、BaseSpace Onsite、またはLocal Run Manager:装置でランのセットアッ プをする前に、BaseSpace Prep TabまたはLocal Run Managerソフトウェアでラン名を 付け、ランパラメーターを指定します。消耗品を準備した後、MiniSeq Control Softwareからラン名を選択します。その後ランの消耗品をロードします。

## ワークフロー(Standalone構成)

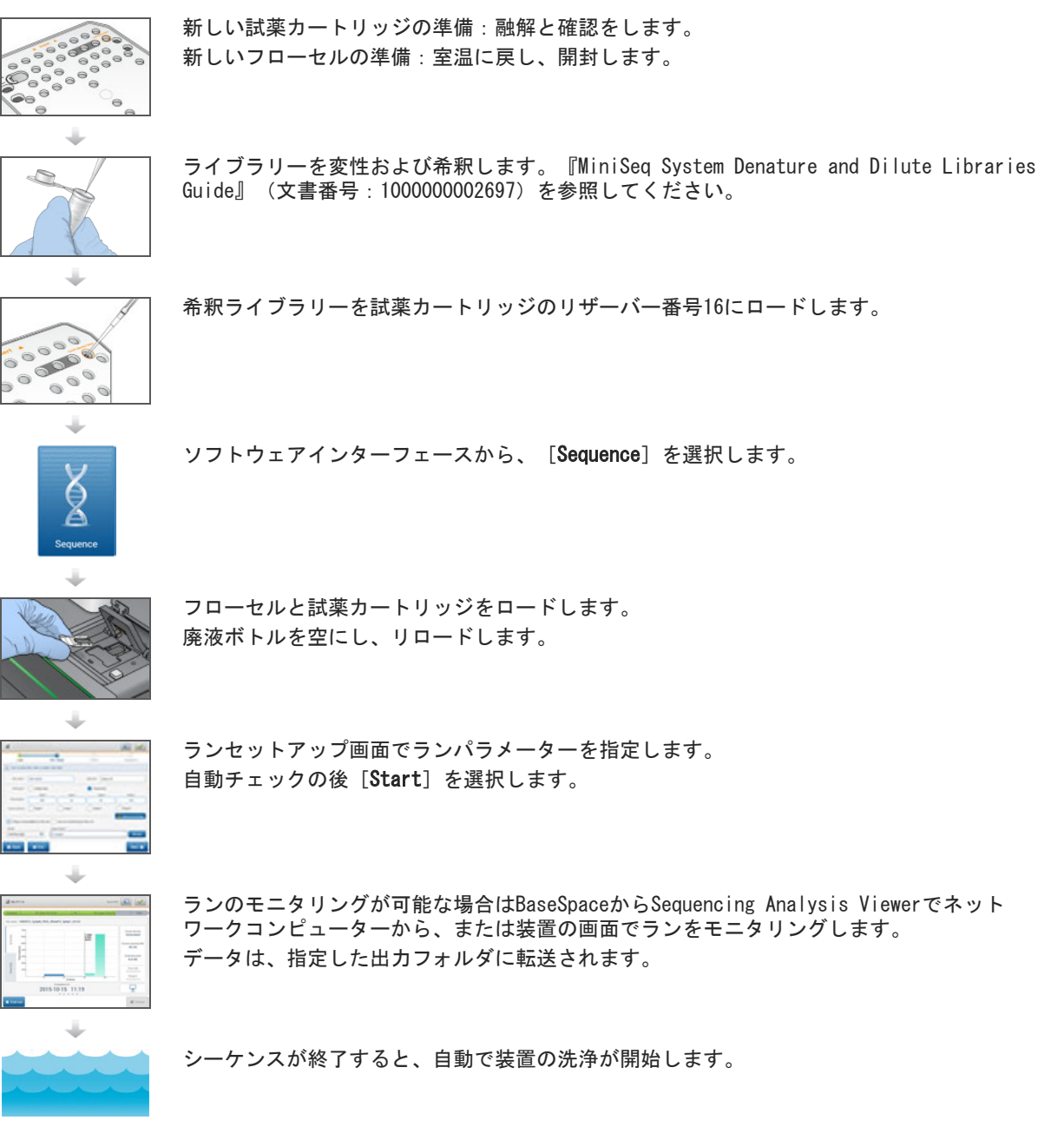

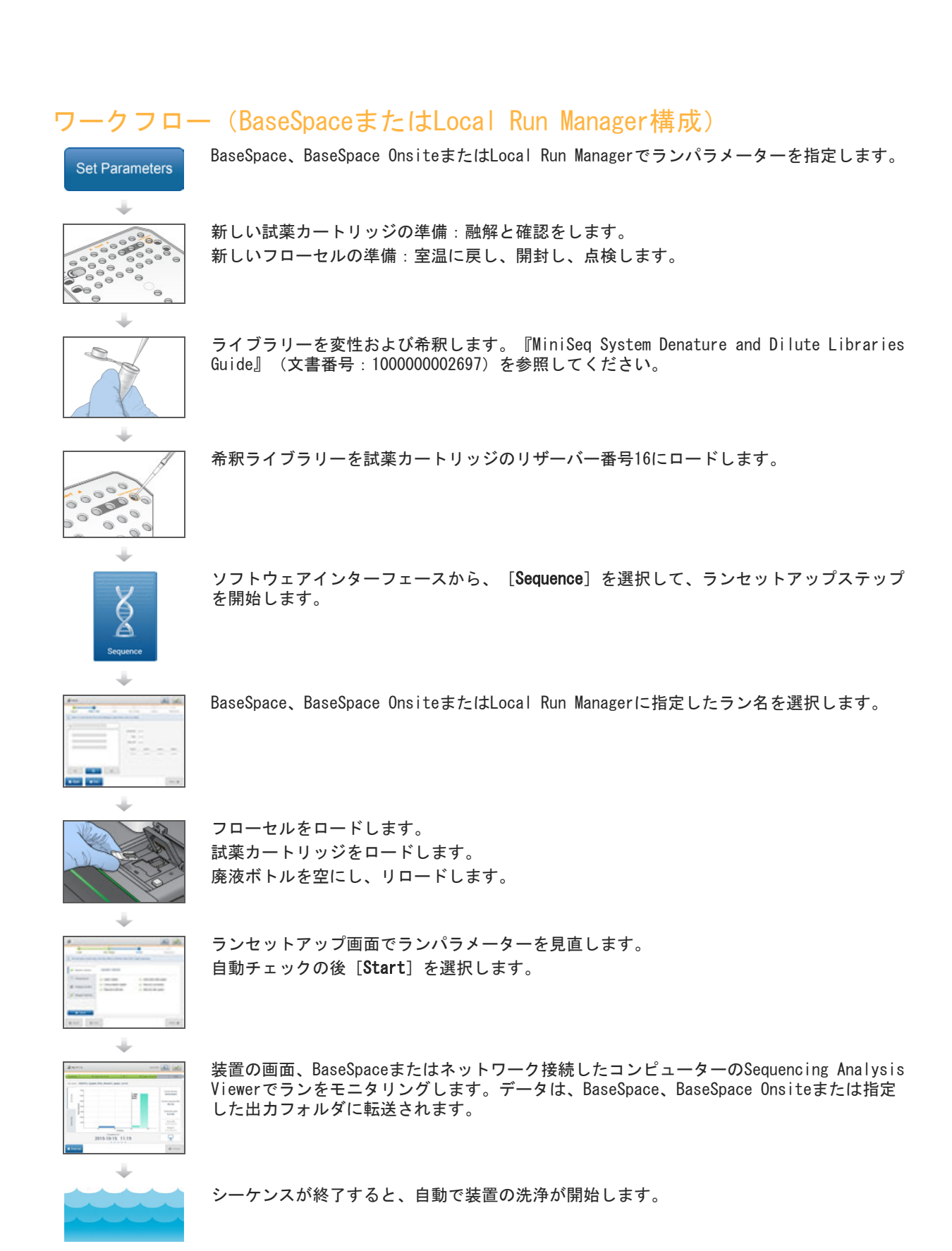

## <span id="page-26-2"></span><span id="page-26-0"></span>試薬カートリッジの準備

- 1 -25°C~-15°Cの保存状態から試薬カートリッジを取り出します。
- 2 以下の水槽のオプションから選択して試薬を融解します。カートリッジを水につけないで ください。融解したら、次に進む前にベースを乾かします。

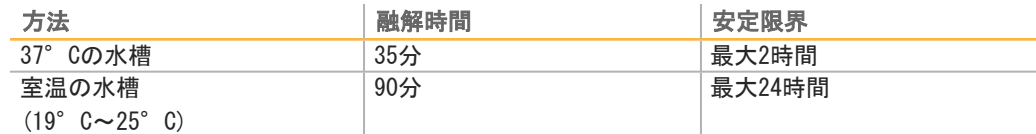

複数のカートリッジを同じ水槽で融解する場合、融解時間は長くなります。 もう一つの方法として、以下のオプションを選択して試薬を融解します。

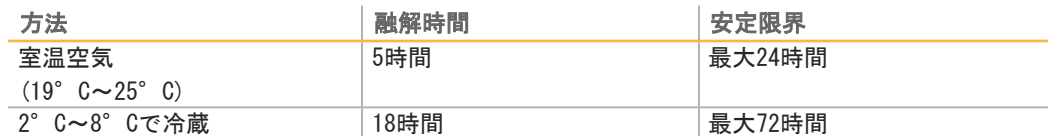

- 3 カートリッジを5回転倒混和し、試薬を混ぜ合わせます。
- 4 カートリッジの底から大きいリザーバーを点検し、試薬が融解していることと、リザー バーに氷晶が付いていないことを確認します。
- 5 ベンチの上でカートリッジを軽くたたき気泡を減らします。

#### <span id="page-26-1"></span>フローセルの準備

- 1 2°C~8°Cの保管場所から新しいフローセルのパッケージを取り出します。
- 2 室温で30分、未開封のフローセルのパッケージを静置します。

注意 フローセルを繰り返し冷却および加温しないでください。

- 3 ホイルパッケージからフローセル容器を取り出します。
- 4 新しいパウダーフリー手袋をつけます。
- 5 フローセルのプラスチック製カートリッジの端部をつまみ、フローセル容器から取り出し ます。

図9 フローセルの取り出し

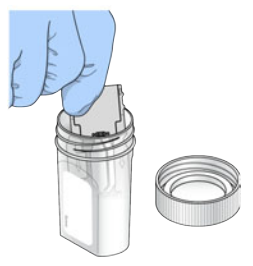

6 細かいごみの出ないアルコールワイプを使用してフローセルのガラス表面をきれいにしま す。

シーケンス

- 7 レンズクリーニング用リントフリー紙を使用して乾かします。黒いフローセルガスケット 付近に注意してください。
- 8 フローセルポートが塞がれていないことを点検します。ガスケットが適切に設置されてい ることを確認します。

# <span id="page-28-0"></span>シーケンスのライブラリー調製

## ライブラリーの変性と希釈

試薬カートリッジにライブラリーをロードする前に、ライブラリーを変性および希釈し、オ プションのPhiXコントロールを追加します。詳細については、『MiniSeq System Denature and Dilute Libraries Guide』(文書番号:1000000002697)を参照してください。 MiniSeqシステムのロード分量は、ロード濃度1.8 pMで500 µLです。しかし、ロード濃度 は、ライブラリー調製および定量法により異なることがあります。

## 試薬カートリッジへのライブラリーのロード

- 1 リントフリー紙を使用して、 [Load library here] というラベルが付いているリザー バー[#16]を密閉しているホイルシールをきれいにします。
- 2 清潔な1 mLピペットチップを使用してシールに穴を開けます。
- 3 リザーバー[#16]に500 山の調製ライブラリーを加えます。ライブラリーを分注すると きはホイルシールに触れないでください。

図10 ライブラリーのロード

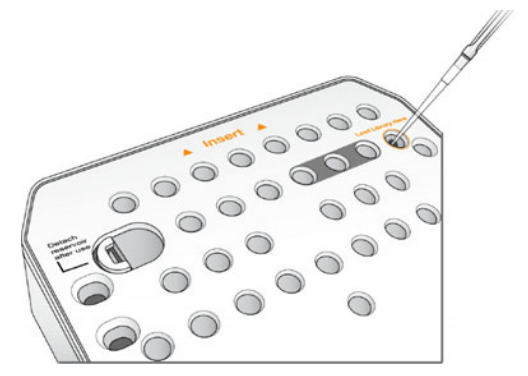

シーケンス

## <span id="page-29-0"></span>シーケンスランのセットアップ

ランセットアップのステップはシステム構成により異なります。

- ▶ Standalone解析:コントロールソフトウェアランセットアップ画面でランパラメーター を定義することを求められます。
- ▶ BaseSpaceまたはLocal Run Manager構成:ログインし、BaseSpaceまたはLocal Run Managerに既定したランの一覧から選択を求められます。

## ランのセットアップ(スタンドアロン構成)

1 ホーム画面から、[Sequence]を選択します。 シーケンスコマンドが前回のランの消耗品を取り外し、一連のランセットアップ画面を開 けます。

#### フローセルの装填

- 1 フローセルコンパートメントのドアを開けます。
- 2 フローセルラッチの右側にある取り外しボタンを押します。

図11 フローセルラッチを開けます。

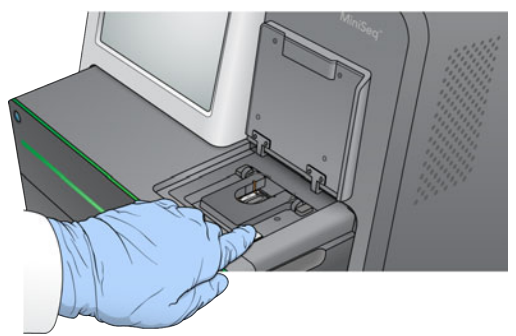

- 3 以前のランで使用したフローセルがもしあれば、取り出します。
- 4 フローセルステージが清浄されていることを確認します。デブリがあれば、アルコールワ イプでフローセルステージを清浄します。
- 5 フローセルステージのアライメントピン上にフローセルを置きます。

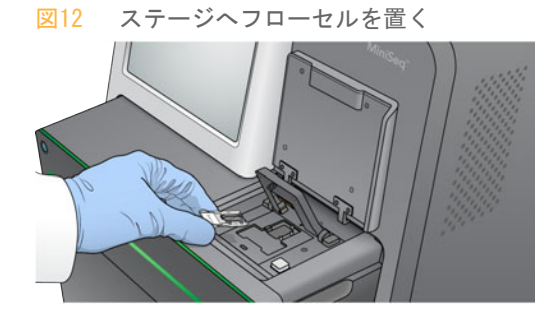

6 フローセルを固定するためフローセルラッチを閉じます。

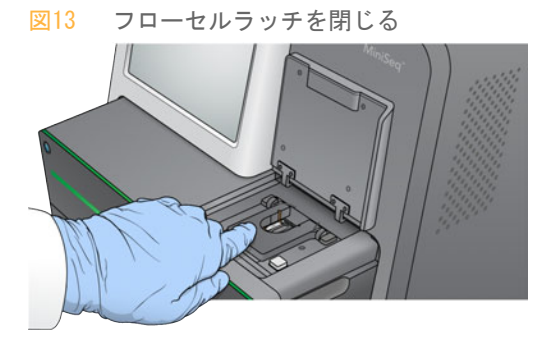

7 フローセルコンパートメントのドアを閉じます。

### 試薬カートリッジの装填

- 1 試薬コンパートメントドアを開けます。
- 2 使用済み試薬カートリッジがもしあれば、取り出します。

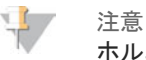

ホルムアミドが含まれている未使用の試薬を安全に破棄するために、位置番号9のリ ザーバーは取り外すことができます。[37ページの「位置番号9からの使用済みリザーバ](#page-40-0) [―の取り出し」](#page-40-0)」を参照してください。

3 試薬カートリッジが止まるまで試薬コンパートメントにカートリッジをスライドさせま す。

図14 試薬カートリッジの装填

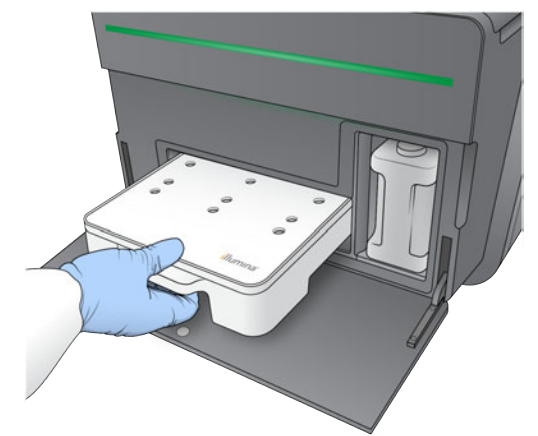

廃液ボトルを空にする

1 コンパートメントから廃液ボトルを取り出します。

図15 廃液ボトルを取り出します。

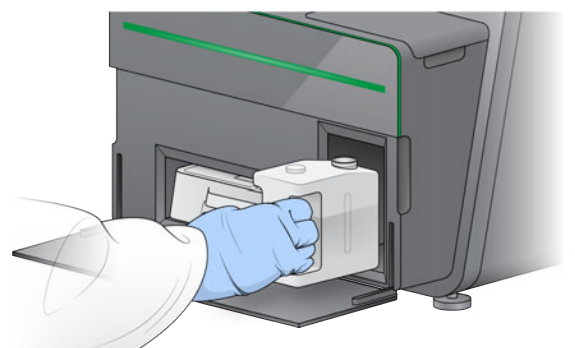

2 廃液ボトルを運ぶとき、溶液をこぼさないために、ねじ付きキャップでボトルの口を密閉 してください。

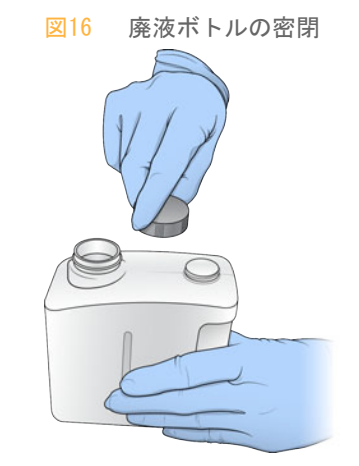

- 3 適応規格に従って中身を廃棄してください。
- 警告
	- この試薬のセットには、生殖毒性がある可能性の高い脂肪族アミドであるホルムアミドを含 みます。吸引、嚥下、皮膚への接触、目への接触により身体傷害を生じる危険があります。 目を保護するもの、手袋、ラボ用衣服など保護服を着用してください。化学廃棄物などの使 用済み試薬を処理および廃棄する際には各地域の法令で定められた安全基準に従ってくださ い。環境、健康、安全性に関する情報については、[support.illumina.com/sds.htmlに](http://support.illumina.com/sds.html)ある このキットのSDSを参照してください。
- 4 ねじ付きキャップを外して、空の廃液ボトルが止まるまでコンパートメントにスライドさ せます。
- 5 コンパートメントドアを閉め、[Next]を選択します。

## ランパラメーターの入力

- 1 希望するラン名を入力します。
- 2 (オプション)希望するライブラリーIDを入力します。
- 3 レシピのドロップダウンリストから、レシピを選択します。互換性のあるレシピのみ一覧 表示されます。
- 4 [Single read] または [Paired end] のいずれかのリードタイプを選択します。
- 5 シーケンスランの各リードのサイクル数を入力します。 ▶ Read 1:151サイクルまでの値を入力します。
- 
- 
- 数です。
- コントロールソフトウェアは以下の基準で指定したサイクル数を確認します。
- ▶ 総サイクルは、ラン用にロードした試薬カートリッジに基づき最大可能サイクル数を 超えません。
- ▶ リード1のサイクルは、テンプレート形成に必要とされる5サイクルより大きくなりま す。
- } インデックスリードサイクルはリード1およびリード2のサイクルを超えません。
- 注意
	- 実行しているシーケンスライブラリーの正確なインデックスリードサイクル数を指定し ていることを確認してください。詳細については、ライブラリー調製文書を参照してく ださい。
- 6 (オプション)カスタムプライマーを使用する場合、使用するプライマーのチェックボッ クスを選択します。
	- ▶ Read 1: Read 1用カスタムプライマー
	- } Index 1:インデックス1用カスタムプライマー
	- } Index 2:インデックス2用カスタムプライマー
	- ▶ Read 2 : Read 2用カスタムプライマー
- 7 (オプション)現在のランの設定を変更するには[Advanced Settings]を選択しま す。
	- ▶ このランの消耗品をパージする:現在のラン実行後、自動で消耗品を清掃するよう設 定を変更します。
- Minister Guide 20 } Index 2:16 } Index 1:42 } Index 1:42 } Index 2:1519 9 7 2 22 } Index 2:1519 9 7 2 22 } Index 2:1519 9 7 2 22 } Index 2:1519 9 7 22 } Index 2:1519 9 7 22 } Index 2:1519 9 7 22 } Index 2:1519 9 7 22 } ▶ このランに対するランのモニタリングを使用: BaseSpaceでランのモニタリングを使用 に設定を変更します。有効にする場合、BaseSpaceログインとインターネット接続が必 要です。
	- ▶ レシピ: このラン用のカスタムレシピを選択します。
	- ▶ [Output folder]:現在のランに対する出力フォルダの場所を変更します。 [Browse]を選択し、フォルダの場所に移動します。
	- 8 [Next]を選択します。

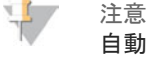

自動チェックもしくはシーケンスラン実行中は、試薬コンパートメントドアまたはフ ローセルコンパートメントドアを開けないでください。

自動チェックのレビュー

- 1 自動チェックの結果を見直します。
	- ▶ 実行中にチェックを停止するには [Cancel] を選択します。
	- ▶ パスしない項目がある場合、続行するには操作が必要です。[50ページの「自動チェッ](#page-53-0) [ク時のエラー」」](#page-53-0)を選択してください。
	- ▶ チェックを再スタートするには、 [Retry] を選択します。チェックが不完全または失 敗した時点でチェックを再開します。
- 2 ランを開始するには、以下のオプションから選択します。
	- ▶ チェックが成功した後に、システムが自動で開始する構成でない場合は「Start] を選 択します。
	- ▶ チェックが成功した後に、システムが自動で開始する構成の場合は、自動でシーケン スランが開始します。ユーザーがその場にいる必要はありません。しかし、チェック 中にエラーが生じた場合、ランは自動で開始しません。

## ランのセットアップ(BaseSpaceまたはLocal Run Manager構成)

1 ホーム画面から、[Sequence]を選択します。 シーケンスコマンドが前回のランの消耗品を取り外し、一連のランセットアップ画面を開 けます。

BaseSpaceまたはLocal Run Managerへログインします。

- 1 ユーザー名とパスワードを入力します。
- 2 [Next] を選択します。

### 利用可能なランを選択

- 1 利用可能なランの一覧からラン名を選択します。 上下矢印で一覧をスクロールするか検索フィールドでラン名を入力します。
- 2 [Next] を選択します。

#### フローセルの装填

- 1 フローセルコンパートメントのドアを開けます。
- 2 フローセルラッチの右側にある取り外しボタンを押します。

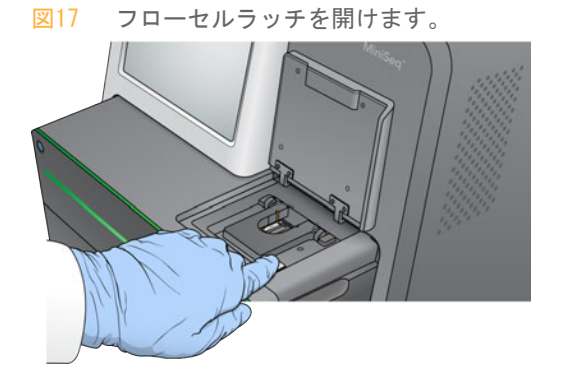

- 3 以前のランで使用したフローセルがもしあれば、取り出します。
- 4 フローセルステージが清浄されていることを確認します。デブリがあれば、アルコールワ イプでフローセルステージを清浄します。
- 5 フローセルステージのアライメントピン上にフローセルを置きます。

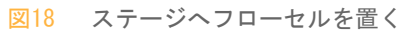

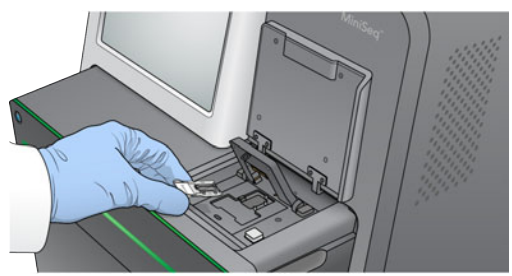

6 フローセルを固定するためフローセルラッチを閉じます。

シーケンス

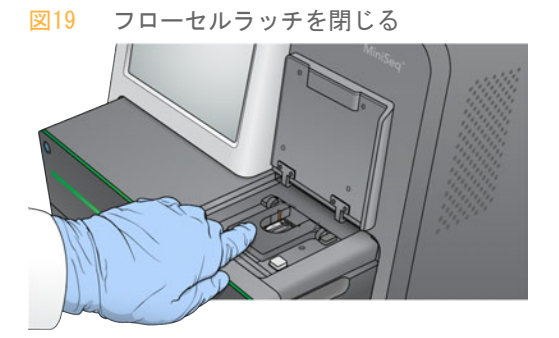

7 フローセルコンパートメントのドアを閉じます。

### 試薬カートリッジの装填

- 1 試薬コンパートメントドアを開けます。
- 2 使用済み試薬カートリッジがもしあれば、取り出します。

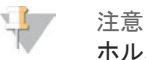

ホルムアミドが含まれている未使用の試薬を安全に破棄するために、位置番号9のリ ザーバーは取り外すことができます。[37ページの「位置番号9からの使用済みリザーバ](#page-40-0) [―の取り出し」](#page-40-0)」を参照してください。

3 試薬カートリッジが止まるまで試薬コンパートメントにカートリッジをスライドさせま す。

図20 試薬カートリッジの装填

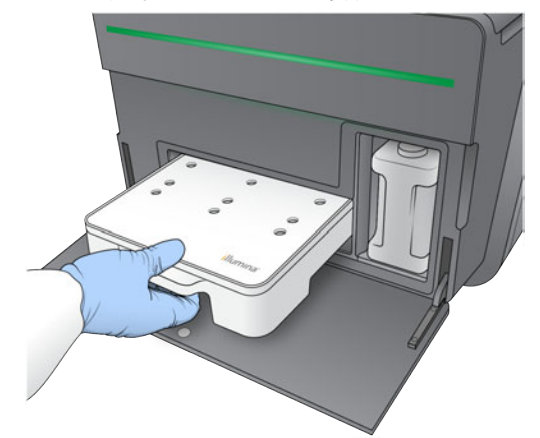

廃液ボトルを空にする

1 コンパートメントから廃液ボトルを取り出します。

図21 廃液ボトルを取り出します。

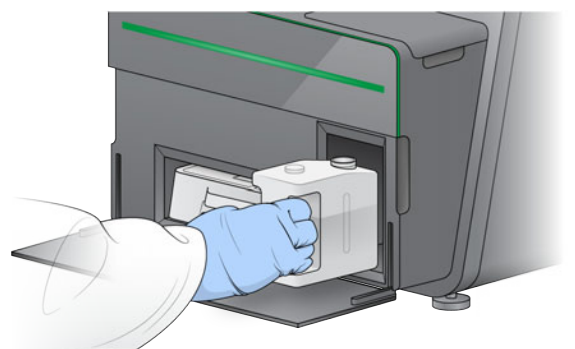

2 廃液ボトルを運ぶとき、溶液をこぼさないために、ねじ付きキャップでボトルの口を密閉 してください。

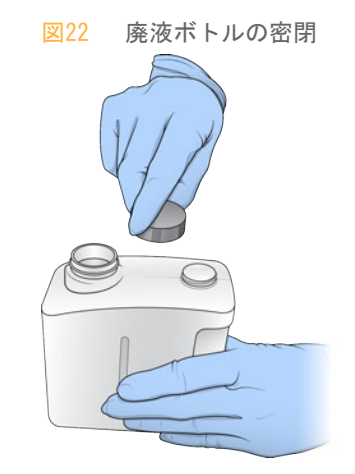

- 3 適応規格に従って中身を廃棄してください。
- 警告
	- この試薬のセットには、生殖毒性がある可能性の高い脂肪族アミドであるホルムアミドを含 みます。吸引、嚥下、皮膚への接触、目への接触により身体傷害を生じる危険があります。 目を保護するもの、手袋、ラボ用衣服など保護服を着用してください。化学廃棄物などの使 用済み試薬を処理および廃棄する際には各地域の法令で定められた安全基準に従ってくださ い。環境、健康、安全性に関する情報については、[support.illumina.com/sds.htmlに](http://support.illumina.com/sds.html)ある このキットのSDSを参照してください。
- 4 ねじ付きキャップを外して、空の廃液ボトルが止まるまでコンパートメントにスライドさ せます。
- 5 コンパートメントドアを閉め、[Next]を選択します。

### ランパラメーターの確認

- 1 ランパラメーターを確認します。
	- コントロールソフトウェアは以下の基準で指定したサイクル数を確認します。
	- ▶ 総サイクルは、ラン用にロードした試薬カートリッジに基づき最大可能サイクル数を 超えません。
	- ▶ リード1のサイクルは、テンプレート形成に必要とされる5サイクルより大きくなりま す。
	- } インデックスリードサイクルはリード1およびリード2のサイクルを超えません。
注意

実行しているシーケンスライブラリーの正確なインデックスリードサイクル数を指定し ていることを確認してください。詳細については、ライブラリー調製文書を参照してく ださい。

- 2 (オプション)ランパラメーターを変更するには [Edit] を選択します。終了したら [Save]を選択します。
	- ▶ このランの消耗品をパージする:現在のラン実行後、自動で消耗品を清掃するよう設 定を変更します。
	- ▶ ランパラメーター:リードタイプまたはリード当たりのサイクル数を変更します。
	- ▶ カスタムプライマーの設定を変更します。
- 3 [Next]を選択します。

 $\mathbb{R}$ 注意

自動チェックもしくはシーケンスラン実行中は、試薬コンパートメントドアまたはフ ローセルコンパートメントドアを開けないでください。

#### 自動チェックのレビュー

- 1 自動チェックの結果を見直します。
	- ▶ 実行中にチェックを停止するには [Cancel] を選択します。
	- ▶ パスしない項目がある場合、続行するには操作が必要です。[50ページの「自動チェッ](#page-53-0) [ク時のエラー」」](#page-53-0)を選択してください。
	- ▶ チェックを再スタートするには、 [Retry] を選択します。チェックが不完全または失 敗した時点でチェックを再開します。
- 2 ランを開始するには、以下のオプションから選択します。
	- ▶ チェックが成功した後に、システムが自動で開始する構成でない場合は [Start] を選 択します。
	- ▶ チェックが成功した後に、システムが自動で開始する構成の場合は、自動でシーケン スランが開始します。ユーザーがその場にいる必要はありません。しかし、チェック 中にエラーが生じた場合、ランは自動で開始しません。

## ランの進捗状況のモニタリング

1 画面にパラメーターが表示されたとき、ランの進捗状況、強度、クオリティスコアをモニ タリングします。

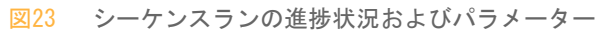

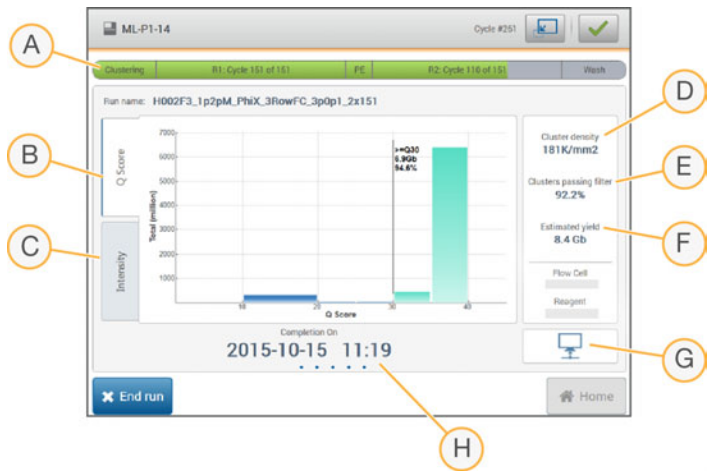

- A ランの進捗状況:各リードに対して現在のステップおよび完了したサイクル数を示します。 進捗バーは各ステップのラン比率に比例しません。
- B Qスコア:クオリティスコア (Qスコア)の分布を示します。[68ページの「クオリティスコア](#page-71-0) [リング」](#page-71-0)を参照してください。
- C 強度:各タイルの90パーセンタイルのクラスター強度値を示します。プロット色はそれぞれ の塩基を示します:赤はA、緑はC、青はG、黒はT。
- D クラスター密度(K/mm2):ラン実行中に検出したクラスター数を示します。
- E パスフィルターしたクラスター(%):パスフィルターしたクラスターの割合を示します。 [68ページの「パスフィルターしたクラスター」](#page-71-1)を参照してください。
- F 予定収量 (Gb): ラン実行中、推定される塩基数を示します。
- G データ転送状況:解析構成に基づいたデータ転送の状況を示します。
- H 完了時間: ランが完了する日付および時間を示します (yyyy-mm-dd hh:mm)。

注意

ホームを選択した後、ランパラメーターを見直しするために戻ることはできません。しか し、ランパラメーターには、Sequencing Analysis Viewer,でネットワークコンピューター のBaseSpaceから、またはLocal Run Managerでネットワークコンピューターからアクセスす ることができます。

#### ランパラメーターのサイクル

ランパラメーターはラン内の異なるポイントで表示されます。

- } クラスター形成ステップ中は、パラメーターは表示されません。
- ▶ テンプレート形成用に最初の5サイクルが保存されます。
- } サイクル6で、生のクラスター密度とサイクル1の強度が利用可能です。
- } サイクル25の後、パスフィルターしたクラスター、収量、クオリティスコアが利用可能 です。

#### Sequencing Analysis Viewer

Sequencing Analysis Viewerソフトウェアは、ラン実行中に生成されたシーケンスパラ メーターを表示します。パラメーターがRTAで生成されたデータおよびInterOpファイルに書 き込まれたデータに基づいてプロット、グラフおよび図の形式で表示されます。パラメー ターはランの進捗に合わせて更新されます。ラン中にいつでも [Refresh] を選択して、更新 したパラメーターを表示することができます。詳細については、『Sequencing Analysis Viewer User Guide』(パーツ番号:15020619)を参照してください。

Sequencing Analysis Viewerは、装置のコンピューターにインストールされたソフトウェ アの中に含まれています。同じネットワークにリンクされている別のコンピューターにも、 リモートでランのパラメーターをモニタリングする装置としてSequencing Analysis Viewerをインストールすることができます。

#### データ転送ステータス

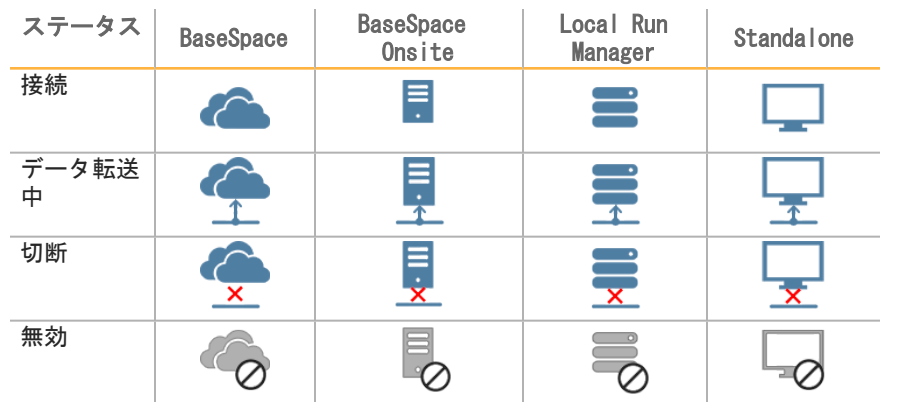

選択した解析構成に応じて、ラン中にアイコンが画面上に表示され接続状況を示します。

画面上に複数のアイコンが現れることがあります。たとえば、ランデータがBaseSpaceと追加 の出力フォルダ先に転送中の場合、BaseSpaceアイコンとStandaloneアイコンが表示されま す。

#### Run Copy Service

MiniSeqシステムソフトウェアスーツにはRun Copy Serviceが含まれています。RTAがファ イルを生成すると、サービスは指定した出力フォルダ先にファイルをコピーします。

ラン中に、データ転送が妨げられた場合、データは一時的に装置のコンピューターに保存さ れます。接続が回復すると、ラン中に、自動的にデータ転送が再開されます。ラン終了前に 接続が回復しない場合、手動でデータを希望する先に移動します。

#### BaseSpaceへの転送

BaseSpace BrokerはランデータをBaseSpaceに転送します。BaseSpaceへの接続が妨げられ た場合、ブローカーは7日間、データをアップロードします。7日後も接続が回復しない場 合、ランデータは消去されます。

ランデータに追加の場所を指定する場合は、ブローカーの状態にかかわらず、データは指定 の場所に転送されます。

## 自動的なラン後の洗浄

シーケンスランが終了したら、ソフトウェアが試薬カートリッジ内の洗浄溶液およびNaOClを 使用して、自動でラン後の洗浄を開始します。

自動的なラン後の洗浄の所要時間は約90分です。洗浄が終了したら、ホームボタンがアク ティブになります。シーケンスの結果は洗浄中でも画面で確認が可能です。

#### 洗浄の後

洗浄後、空気がシステム内に入らないようにシッパーが下がったままとなります。次回ラン を実行するまでカートリッジを置いたままにしてください。

## 位置番号9からの使用済みリザーバ―の取り出し

試薬カートリッジの位置番号9にあるリザーバーにはホルムアミドが含まれます。使用済み試 薬カートリッジを廃棄する前に、リザーバーを位置番号9から取り出し、分けて廃棄すること ができます。

- 1 手袋を着用し、位置番号9にある白い分離タブを下方に押し、3つある接続ポイントを解 放します。
	- 図24 位置番号9にある分離タブ

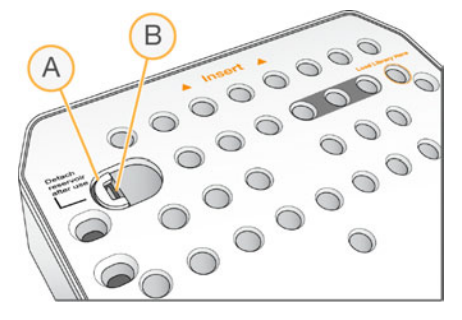

A 何もしていない状態の分離タブ

- B リザーバークリップ
- 2 カートリッジの左縁方向に分離タブをスライドさせます。これにより分離タブはカート リッジカバーの下にスライドします。
	- 図25 解放タブが外れると、リザーバークリップが現れます。

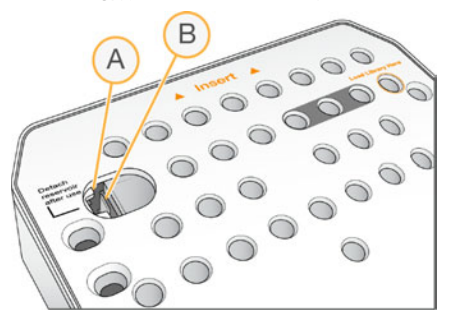

- A カートリッジカバーの下にある分離タブ
- B リザーバークリップ
- 3 清潔なプラスチックリザーバークリップを下に押し、左方向に動かします。 試薬カートリッジの下からリザーバーが解放されます。
- 4 適用規格に従いリザーバーを廃棄してください。

警告 この試薬のセットには、生殖毒性がある可能性の高い脂肪族アミドであるホルムアミドを含 みます。吸引、嚥下、皮膚への接触、目への接触により身体傷害を生じる危険があります。 目を保護するもの、手袋、ラボ用衣服など保護服を着用してください。化学廃棄物などの使 用済み試薬を処理および廃棄する際には各地域の法令で定められた安全基準に従ってくださ い。環境、健康、安全性に関する情報については、[support.illumina.com/sds.htmlに](http://support.illumina.com/sds.html)ある このキットのSDSを参照してください。

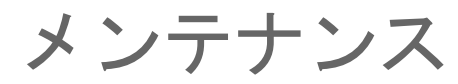

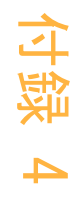

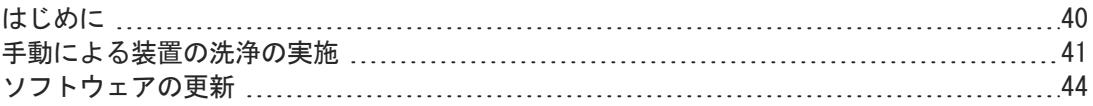

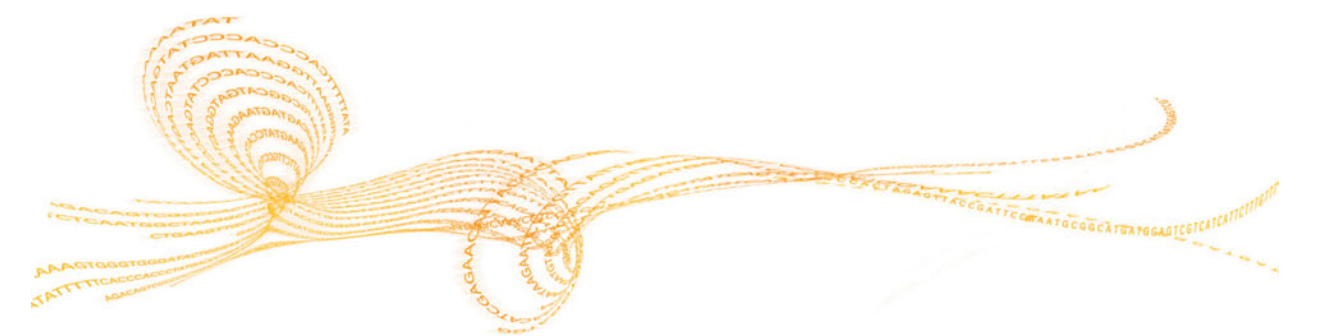

# <span id="page-43-0"></span>はじめに

メンテナンスの手順には、手動による装置の洗浄および入手可能の場合、システムソフト ウェアの更新が含まれます。その他の定期的なメンテナンスは不要です。

- ▶ 装置の洗浄:各シーケンスランの後に、自動的にラン後の洗浄が行われ、装置の性能を維 持します。しかし、手動による装置の洗浄が一定の条件下で必要になります[。41ページ](#page-44-0) [の「手動による装置の洗浄の実施」](#page-44-0)」を参照してください。
- ▶ ソフトウェアの更新:新しいバージョンのシステムソフトウェア一式が入手可能になる と、BaseSpaceに接続して自動で、またはイルミナのウェブサイトからインストーラをダ ウンロードして手動でソフトウェアを更新することができます。[44ページの「ソフト](#page-47-0) [ウェアの更新」](#page-47-0)」を参照してください。

## 予防メンテナンス

イルミナでは、予防メンテナンスサービスを毎年行うことを推奨しています。保守契約を締 結されていない場合、営業担当またはイルミナテクニカルサポートに問い合わせて、予防メ ンテナンスサービスを手配してください。

## <span id="page-44-0"></span>手動による装置の洗浄の実施

手動による装置の洗浄のオプションにはQuick WashとManual Post-Run Washの洗浄があり ます。

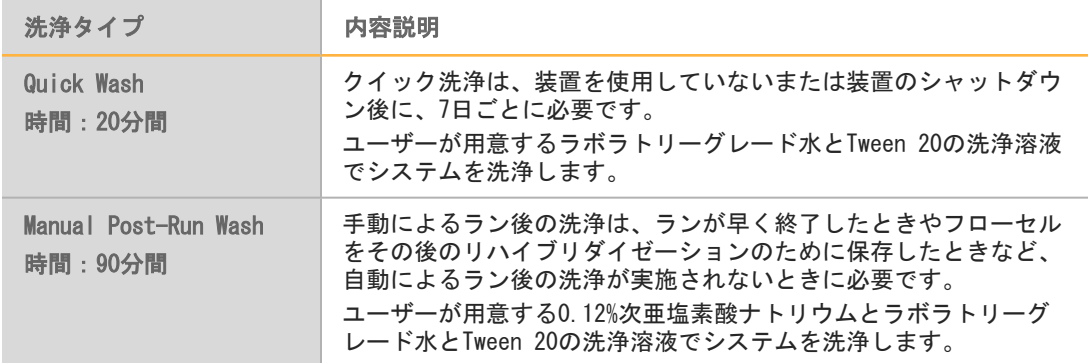

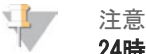

24時間以内に用意した新しいNaOClの希釈液を必ず使用してください。1 mLを超える量を作 る場合は、次の24時間以内で使用するため残った希釈液を2°C~8°Cで保管してください。 あるいは、残ったNaOClの希釈液は廃棄してください。

手動による装置の洗浄は、装置に付随した洗浄カートリッジと洗浄フローセルが必要です。 もう一つの方法として、使用済みフローセルを使用することができます。

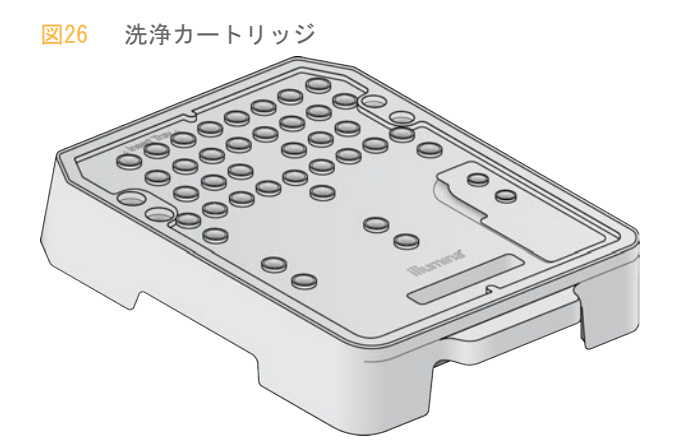

#### Manual Post-Run Washの準備

- 1 以下の分量を組み合わせると、0.12%NaOClができます。
	- $\triangleright$  5% NaOCl (31 µL)
	- ▶ ラボラトリーグレード水 (1269 µL)
- 2 洗浄カートリッジに0.12%NaOClを1.3 mL加えます。 正しいリザーバーはあらかじめ充填された試薬カートリッジの位置番号31に相当しま す。

メンテナンス

図27 NaOClおよび洗浄溶液の位置

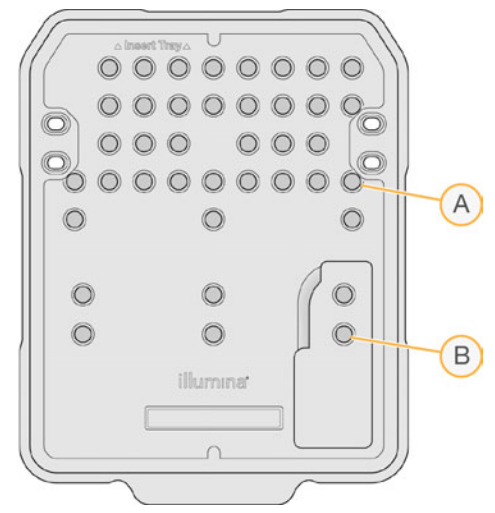

- A 0.12% NaOCl
- B 洗浄溶液
- 3 以下の分量を組み合わせると、0.05% Tween 20の洗浄溶液ができます。  $\blacktriangleright$  100% Tween 20 (40 µL)
	- ▶ ラボラトリーグレード水 (80 mL)
- 4 80 mLの洗浄溶液を洗浄カートリッジに加えます。 正しいリザーバーは、あらかじめ充填された試薬カートリッジの位置番号40に相当しま す。
- 5 ホーム画面から、[Perform Wash]を選択し、[Manual post-run wash]を選択しま す。

#### Quick Washの準備

- 1 以下の分量を組み合わせると、0.05% Tween 20の洗浄溶液ができます。
	- $\blacktriangleright$  100% Tween 20 (20 µL)
	- ▶ ラボラトリーグレード水 (40 mL)
- 2 40 mLの洗浄溶液を洗浄カートリッジに加えます。 正しいリザーバーは、あらかじめ充填された試薬カートリッジの位置番号40に相当しま す。

図28 洗浄溶液の位置

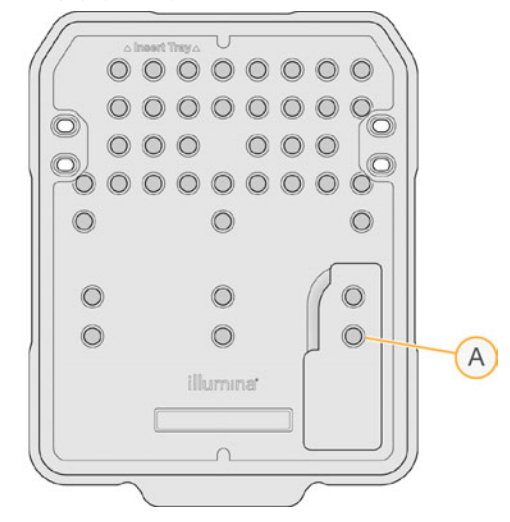

- A 洗浄溶液
- 3 ホーム画面から、[Perform wash]を選択し、[Quick Wash]を選択します。

#### 洗浄フローセルと洗浄カートリッジのロード

- 1 洗浄フローセルをロードします。フローセルクランプとフローセルドアを閉じます。 u j 注意
	- もう一つの方法として、使用済みフローセルをロードすることができます。
- 2 以前のランで使用した試薬カートリッジがもしあれば、取り出します。
- 3 準備した洗浄カートリッジをロードします。
- 4 廃液ボトルを取り出し適用規格に従って中身を廃棄してください。

警告 この試薬のセットには、生殖毒性がある可能性の高い脂肪族アミドであるホルムア ミドを含みます。吸引、嚥下、皮膚への接触、目への接触により身体傷害を生じる 危険があります。目を保護するもの、手袋、ラボ用衣服など保護服を着用してくだ さい。化学廃棄物などの使用済み試薬を処理および廃棄する際には各地域の法令で 定められた安全基準に従ってください。環境、健康、安全性に関する情報について は、[support.illumina.com/sds.html](http://support.illumina.com/sds.html)にあるこのキットのSDSを参照してください。

- 5 空の廃液ボトルが止まるまでコンパートメントにスライドさせます。
- 6 試薬コンパートメントドアを閉じます。
- 7 [Next] を選択します。

#### 洗浄の開始

- 1 チェックが完了したら [Start] を選択します。
- 2 洗浄が完了したら [Home] を選択します。

#### 洗浄の後

洗浄後、空気がシステム内に入らないようにシッパーが下がったままとなります。次回ラン を実行するまでカートリッジを置いたままにしてください。

# <span id="page-47-0"></span>ソフトウェアの更新

ソフトウェアの更新はシステムスーツと呼ばれるソフトウェアバンドルに梱包されており、 以下のソフトウェアが入っています。

- } MiniSeq Control Software
- } MiniSeq recipes
- $\blacktriangleright$  RTA2
- } Local Run Manager
- } MiniSeq Service Software
- } Sequencing Analysis Viewer
- } BaseSpace Broker

ソフトウェアリリースノートは、イルミナのウェブサイトのMiniSeqシステムサポートページ で入手できます。

インターネット接続をして自動で、またはネットワークの場所もしくはUSBの場所から手動で ソフトウェアの更新をインストールすることができます。

- } 自動更新:装置がインターネットアクセスでネットワークに接続する装置では、更新が可 能なとき、ホーム画面の装置管理ボタン上に注意の アイコンが表示されます。
- } 手動更新:イルミナのウェブサイトの[MiniSeqシステムサポートページか](http://support.illumina.com/sequencing/sequencing_instruments/nextseq-500.html)らシステムスー ツインストーラをダウンロードします。
- 注意 y y

インストールの前に更新をキャンセルすると、インストール中の時点で更新を完全に停止し ます。キャンセルした時点までの変更はいずれもアンインストールされません。また以前の バージョンに戻りません。

#### 自動的なソフトウェアの更新

- 1 [Manage Instrument] を選択します。
- 2 [Software Update] を選択します。
- 3 [Install the update already downloaded from BaseSpace]を選択します。
- 4 [Update]を選択し、アップデートを開始します。コマンドを確認するダイアログボッ クスが開きます。
- 5 インストールウィザードの指示に従います。
	- a ライセンスに同意します。
	- b アップデートに含まれるソフトウェアの一覧を確認します。

アップデートが終了したら、コントロールソフトウェアが自動で再スタートします。

注意

ファームウェアのアップデートが含まれる場合、ファームウェアのアップデート後に、自動 でのシステムの再スタートが必要です。

#### 手動によるソフトウェアの更新

- 1 イルミナのウェブサイトからシステムスーツインストーラをダウンロードして、ネット ワークの場所に保存します。もう一つの方法として、ポータブルUSBドライブにソフト ウェアインストールファイルをコピーすることもできます。
- 2 [Manage Instrument]を選択します。
- 3 [Software Update]を選択します。
- 4 [Manually install the update from the following location]を選択します。
- 5 [Browse]を選択してソフトウェアインストールファイル場所を指示し、[Update]を 選択します。
- 6 インストールウィザードの指示に従います。
	- a ライセンスに同意します。
	- b アップデートに含まれるソフトウェアの一覧を確認します。

アップデートが終了したら、コントロールソフトウェアが自動で再スタートします。

- 字 注意
	- ファームウェアのアップデートが含まれる場合、ファームウェアのアップデート後に、自動 でのシステムの再スタートが必要です。

トラブルシューティング

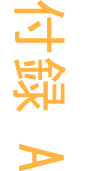

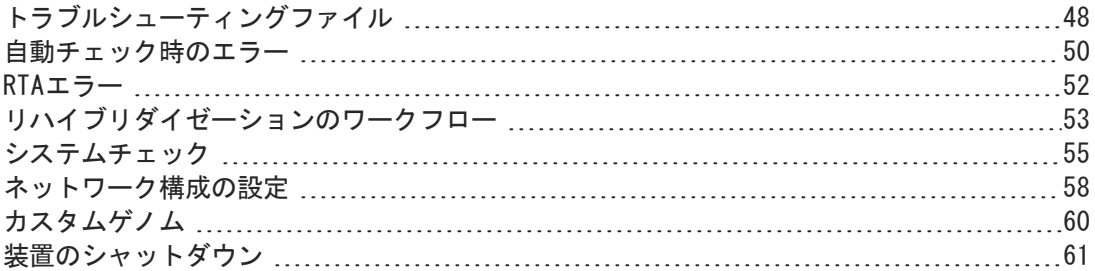

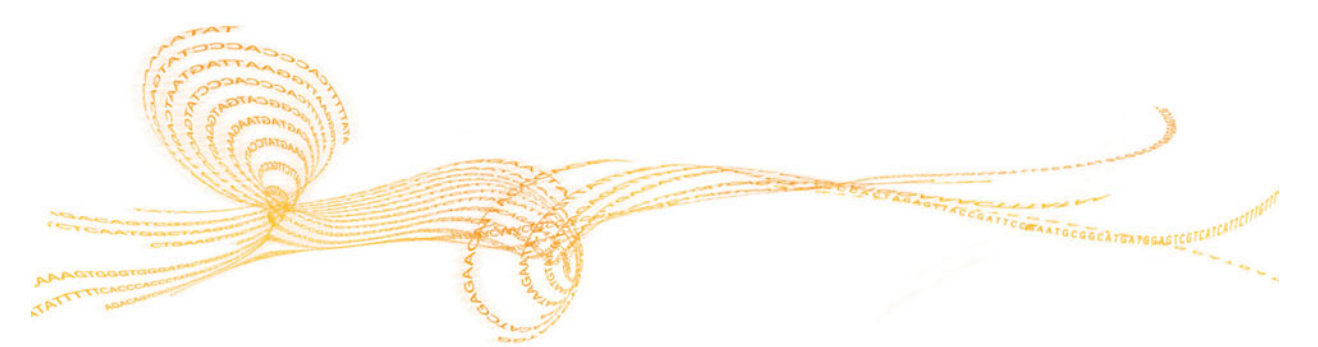

## <span id="page-51-0"></span>トラブルシューティングファイル

イルミナテクニカルサポートでは、トラブルシューティングの問題に対してラン指定または スキャン指定のファイルのコピーを求めることがあります。通常、トラブルシューティング には以下のファイルを使用します。

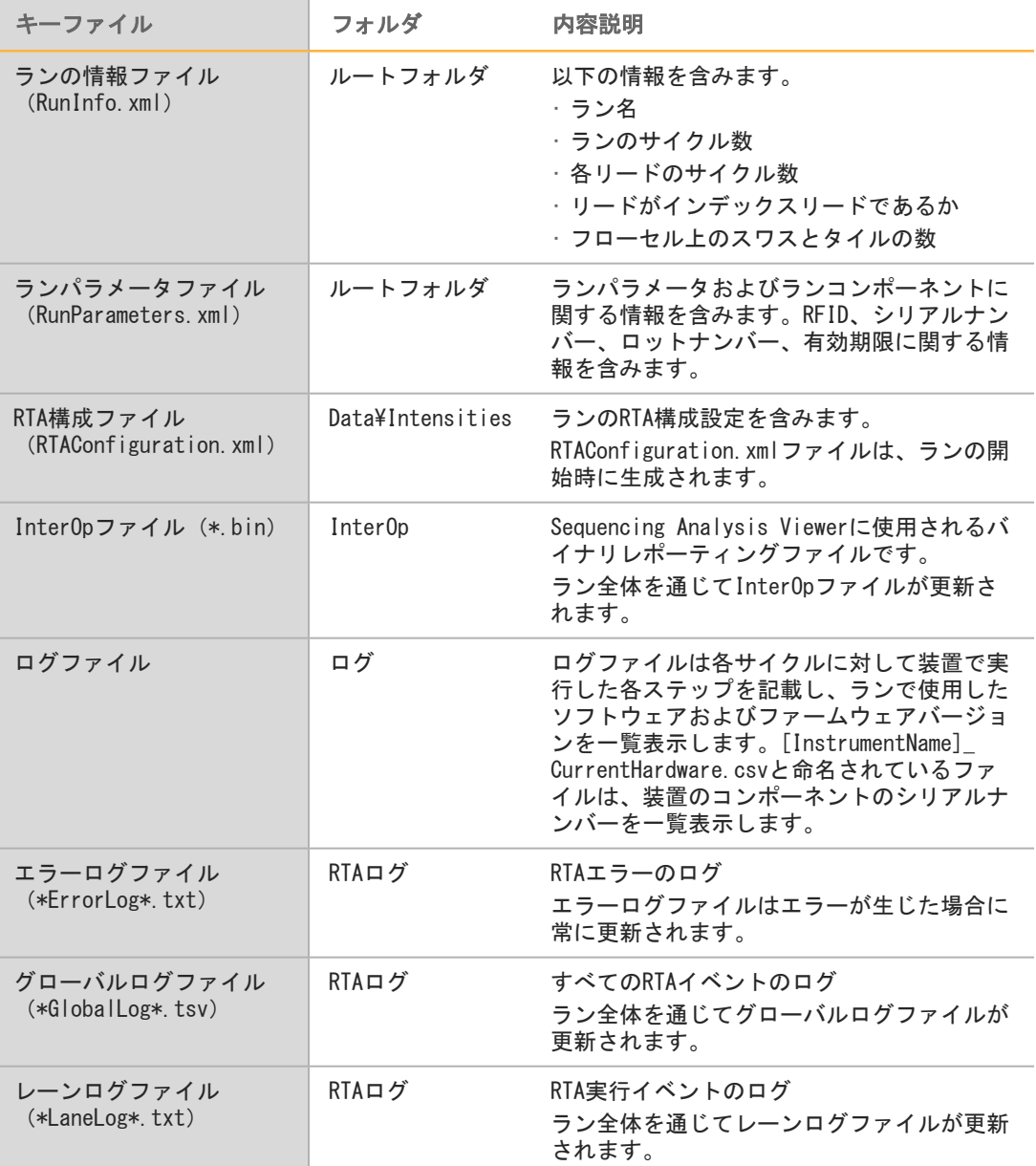

#### トラブルシューティングリソース

テクニカルに関するお問い合わせは、イルミナのウェブサイトのMiniSeqシステムサポート ページを参照してください。サポートページでは、文書へのアクセス、ソフトウェアダウン ロード、よくある質問について提供しています。

サポート案内にアクセスするにはMyIlluminaのアカウントにログインしてください。

ランの品質や性能の問題については、イルミナテクニカルサポートにお問い合わせくださ い。[77ページの「テクニカルサポート」](#page-80-0)

トラブルシューティングを簡単にするため、イルミナテクニカルサポートとBaseSpaceのラン サマリーのリンクを共有することを検討してください。

#### 実行状況

MiniSeqコントロールソフトウェアでは、システムのTempフォルダに少なくとも3ランの状況 を一覧表示します。[Manage Instrument]画面から、[Process status]を選択します。 各ラン名に、システムが以下のコンポーネントの状況を一覧表示します。

- ▶ Real-Time Analysis (RTA) : BCLファイルの実行に基づく
- ▶ Local Run Manager: Local Run Managerがランに使用された場合
- } ファイルコピー:ランコピーサービスを使用したファイル転送に基づく
- BaseSpace: BaseSpaceがランに使用された場合

## シーケンスアーカイブフォルダ

MiniSeqコントロールソフトウェアは、装置で実行した各ランのランサマリーファイルを、 D:\Illumina\MiniSeq Sequencing Archiveでシステムコンピューターに保存します。 このフォルダには、装置で実行した各ランのサブフォルダがあり、以下のファイルを含みま す。

- ▶ RunCompletionStatus.xml:終了ステータス、ランフォルダ名、計画および実行したサ イクル数、クラスター密度、パスフィルターしたクラスター、ランの予想収量が含まれま す。
- ▶ RunParameters.xml:ランパラメータおよびランコンポーネントに関する情報を含みま す。RFID、シリアルナンバー、ロットナンバー、有効期限に関する情報を含みます。

## <span id="page-53-0"></span>自動チェック時のエラー

自動によるラン前チェック中にエラーが生じた場合、エラーを解消するために以下の推奨措 置を行います。

ラン前チェックが失敗した場合、試薬カートリッジのRFIDはロックされず、次のランのため に使用することができます。しかし、ホイルシールに穴が開いた後、RFIDはロックされま す。

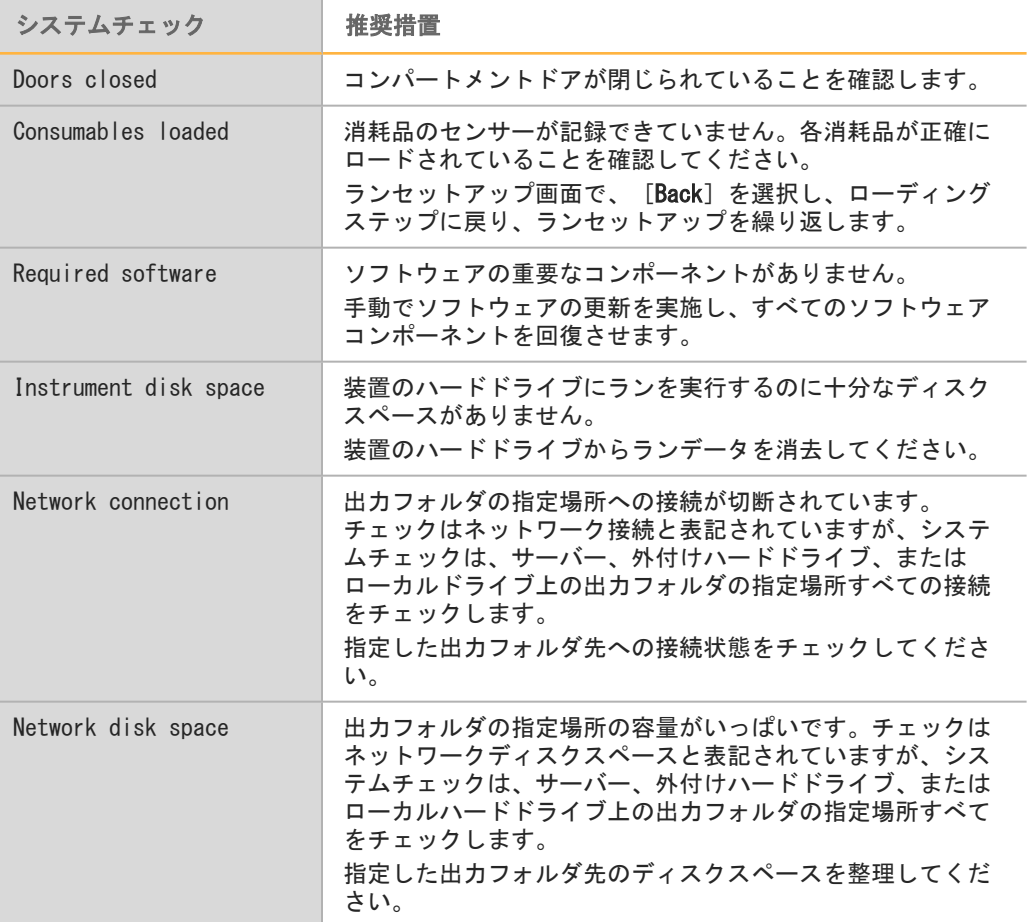

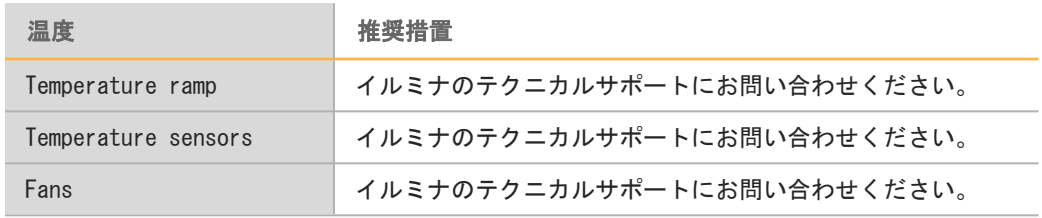

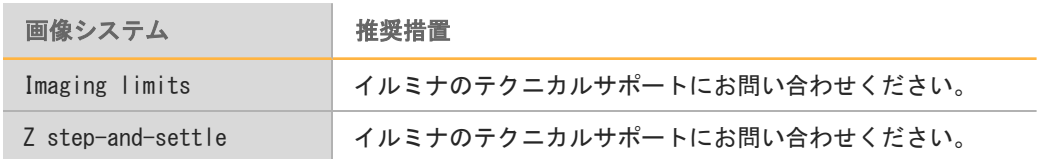

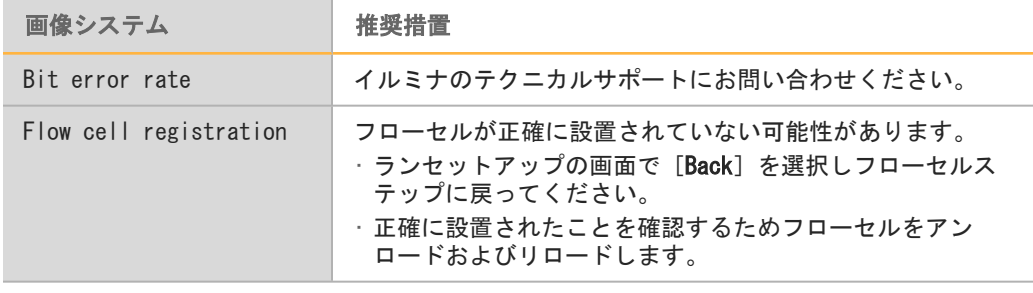

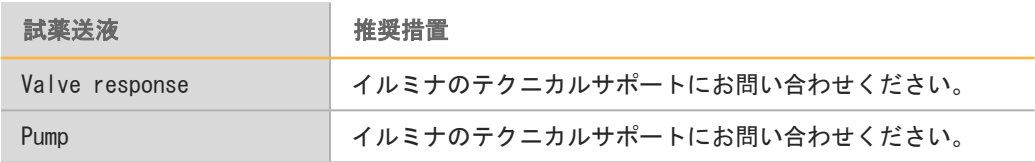

#### ハードドライブスペース

装置のコンピューターのハードドライブは、以下のランパラメーターを使用して生成したラ ンデータをもとに、約45ランを保存することができます。

- } 150サイクルのペアエンドランには約5~6 GBのスペースが必要です。
- ▶ Local Run ManagerのResequencing解析モジュールを使用する場合、解析ファイルには さらに10 GBのスペースが必要です。

実行した各ランには、ソフトウェア動作の一部としてランのテンポラリフォルダが作成され ます。ファイルがランのテンポラリフォルダに書き込まれると、そのファイルは出力フォル ダにコピーされます。したがって、装置のハードドライブに出力フォルダの場所を指定する 場合は、そのランのコピーが2つ、ハードドライブに書き込まれます。ソフトウェアには直近 3つのランのテンポラリフォルダが保存されます。

Local Run Managerの解析ソフトウェアを使用する場合、デフォルト設定ではテンポラリ ファイルは消去されません。保持ポリシーはLocal Run Managerのシステム設定画面から手 動で設定します。

最終的には、テンポラリファイルによりハードドライブのスペースがいっぱいになることが 。<br>あります。ユーザーが実行するラン数に基づいて、ランデータ用のネットワークロケーショ ンの使用や適切なLocal Run Managerの保持ポリシーを設定することを検討してください。

RTAエラーのトラブルシュートには、まずRTALogsフォルダに保存されているRTAのエラーロ グを確認します。このファイルは、ランが成功した場合は存在しません。イルミナのテクニ カルサポートに問題を報告する際はエラーログも含めてください。

#### エラー処理

RTA2はログファイルを生成し、それらをRTALogsフォルダに書き込みます。エラーは\*.tsv ファイルフォーマットでエラーファイルに記録されます。

処理終了時に、以下のログファイルおよびエラーファイルが最終出力先に転送されます。

- ▶ \*GlobalLog\*.tsvには重要なランイベントが要約されています。
- ▶ \*LaneNLog\*.tsvには処理イベントが一覧表示されます。MiniSeqフローセル上では、Nは 常に1です。
- ▶ \*Error\*.tsvにはラン中に生じたエラーが一覧表示されます。
- ▶ \*WarningLog\*.tsvにはラン中に生じた警告が一覧表示されます。

<span id="page-55-0"></span>ラブルシューティング

 $\overline{L}$ 

## <span id="page-56-0"></span>リハイブリダイゼーションのワークフロー

最初の数サイクル中に生成されたパラメーターが2500よりも低い強度を示した場合、リハイ ブリダイゼーションのランが必要になることがあります。多様性が低いライブラリーでは、 1000より低い強度を示すものがあり、これは予測されるもので、リハイブリダイゼーション で解決することができません。

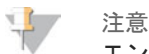

エンドランのコマンドが最終コマンドです。ランを再開することができません。ランの消耗 品を再利用することはできません。ランからシーケンスデータは保存されません。

ランを終わらせてフローセルを保存するとき、ソフトウェアはラン終了前に以下のステップ を実行します。

- 安全な状態にフローセルを置きます。
- } 後から実行するランのためにフローセルのRFIDをアンロックします。
- } リハイブリダイゼーションの使用期限をフローセルに割り当てます。
- } 終了したサイクルのランのログを書き込みます。通常は時間がかかります。
- ▶ 自動でのラン後の洗浄をスキップします。

リハイブリダイゼーションのランを開始すると、ソフトウェアはランを実行するために以下 のステップを実行します。

- } 特定のランの名前にもとづきランのフォルダを作成します。
- } フローセルのリハイブリダイゼーションの期限が切れていないことを確認します。
- } 試薬をプライムします。通常は時間がかかります。
- ▶ クラスター形成ステップをスキップします。
- ▶ 以前のリード1プライマーを取り除きます。
- } 新しいリード1プライマーをハイブリダイズします。
- } 指定したランのパラメーターに基づいてリード1と残りのランを継続します。

#### リハイブリダイゼーションのためのラン終了のポイント

以下のポイントでランを終了する場合のみ、後でリハイブリダイゼーションを行うことがで きます。

- サイクル5の後:強度はテンプレート登録後に表示されますが、これには最初の5サイク ルのシーケンスが必要です。サイクル1の後でランを終了すると安全ですが、サイクル5 の後で終了することを推奨します。クラスター形成中にランを終了しないでください。
- **▶ リード1またはインデックス1リード:ペアエンドが再合成される***前に***ラン**を終了してく ださい。ペアエンドの再合成が開始した後は、フローセルをその後のリハイブリダイゼー ションのために保存することはできません。

#### 必要な消耗品

リハイブリダイゼーションのランには、どこでランが停止したかにかかわらず、新しい MiniSeq試薬カートリッジが必要です。

#### 現在のランの終了

- 1 [End Run]を選択します。コマンドの確認を求められたら、[Yes]を選択します。
- 2 フローセルの保存を求められたら、[Yes]を選択します。リハイブリダイゼーションの 使用期限に注意してください。
- 3 リハイブリダイゼーションのランのセットアップの準備ができるまで、保存したフローセ ルを取り出し、2°C~8°Cで静置します。

#### 注意

フローセル容器に入れて蓋を閉めた状態で、2°C~8°Cで最長7日間フローセルを保存でき ます。最良の結果を得るために、保存したフローセルは3日以内にリハイブリダイゼーショ ンしてください。

#### 手動洗浄の実施

- 1 ホーム画面から [Perform Wash] を選択します。
- 2 洗浄選択画面から [Manual Post-Run Wash] を選択します。[41ページの「手動による装](#page-44-0) [置の洗浄の実施」](#page-44-0)を参照してください。

注意

停止されたランから試薬カートリッジをまだ取り出していない場合、手動洗浄に試薬カート リッジを使用することができます。そうでない場合は、洗浄カートリッジで手動洗浄を実施 します。

#### BaseSpace Prep tabでの新しいランのセットアップ

1 装置がBaseSpaceまたはBaseSpace Onsite用に構成されている場合、もとのランと同じ パラメーターを使用してPrep tabで新しいランをセットアップします。

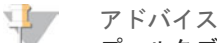

プールタブをクリックし、以前のランの設定を保持した適切なプールIDを選択し、新しいラ ンに特定の名前を付けます。

## 装置のランのセットアップ

- 1 新しい試薬カートリッジを準備します。
- 2 保存したフローセルが保管されていた場合、室温に戻します (15~30分) 。
- 3 保存したフローセルを洗浄およびロードします。 システムは保存したフローセルとしてフローセルのRFIDを読み込み、リハイブリダイ ゼーションの使用期限を確認します。
- 4 廃液ボトルを取り出し、中身を適正に廃棄してください。次に、空の容器をリロードしま す。
- 5 新しい試薬カートリッジをロードします。
- 6 ランセットアップ画面から、以下のオプションを選択してください。 ▶ BaseSpace、BaseSpace OnsiteまたはLocal Run Manager構成:ランを選択し、ラン のパラメーターを確認します。
	- ▶ Standalone構成: ラン名を入力し、元のランと同じパラメーターを指定します。
- 7 [Next]を選択し、ラン前チェックに進みランを開始します。

## <span id="page-58-0"></span>システムチェック

注意

システムチェックは、通常の操作または装置のメンテナンスには必要ありません。しかし、 イルミナのテクニカルサポートでは、トラブルシューティングを目的としたシステムチェッ クの実行を確認することがあります。

装置の洗浄を要求されている場合は、システムチェックを開始する前に実行してください。

システムチェックが開始すると自動でコントロールソフトウェアが終了し、MiniSeqサービス ソフトウェアが開始します。サービスソフトウェアが起動し、ロード画面が開きます。この 画面は、高度のロードオプションを使用するように設定されています。

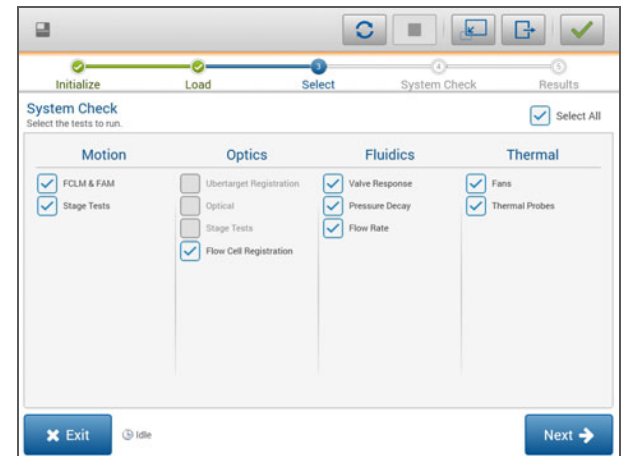

図29 利用可能なシステムチェック

消耗品をロードした後、選択画面が開き、利用可能なシステムチェックが一覧表示されま す。選択画面の非アクティブのチェックボックスはイルミナ担当者のサポートを必要とする テストを示します。

#### システムチェックの実施

- 1 [Manage Instrument]画面から、[System Check]を選択します。コントロールソフ トウェアを終了することを求められたら、[Yes]を選択します。
- 2 40 mLの脱イオン水を洗浄カートリッジに加えます。 正しいリザーバーは、あらかじめ充填された試薬カートリッジの位置番号40に相当しま す。

図30 洗浄溶液の位置

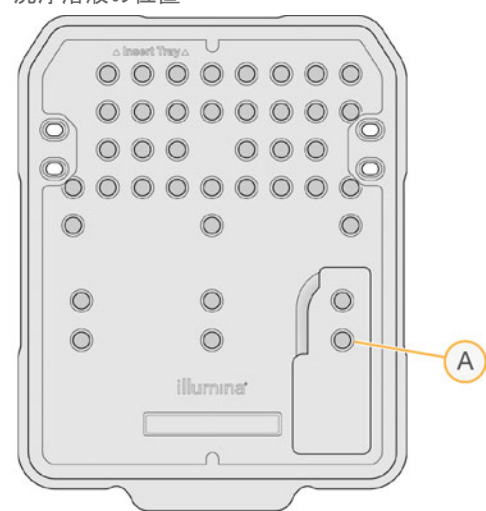

#### A 洗浄溶液

- 3 以下のように消耗品をロードします。
	- a 使用したフローセルが装置にすでにない場合、使用したフローセルをロードします。
	- b 廃液ボトルを空にして装置に戻します。
	- c 洗浄カートリッジをロードします。
- 4 [Load]を選択します。 ソフトウェアがフローセルと洗浄カートリッジを位置に移動させます。
- 5 [Next]を選択します。システムチェックが開始します。
- 6 (オプション)システムチェックが終了したら、チェック名のとなりにある [View] を 選択し、各チェックに関連する値を確認します。
- 7 [Next]を選択します。 システムチェックレポートが開きます。
- 8 [Save]を選択し、レポートをZIPファイルに保存します。ネットワークロケーションを 指示しファイルを保存します。
- 9 終了したら、[Exit]を選択します。
- 10 サービスソフトウェアを閉じてコントロールソフトウェアを再起動することを要求された ら[Yes]を選択します。 自動でコントロールソフトウェアが再スタートします。

#### Motion Checks

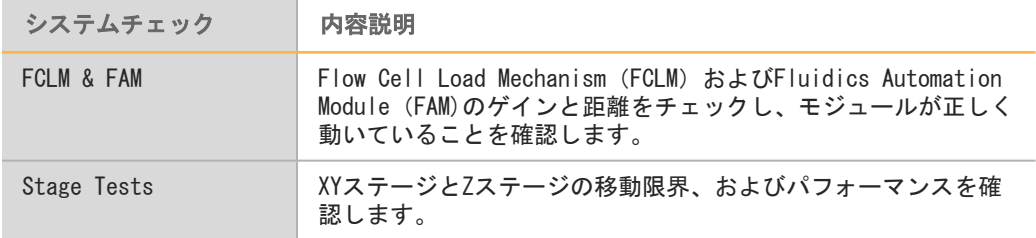

#### Optics Check

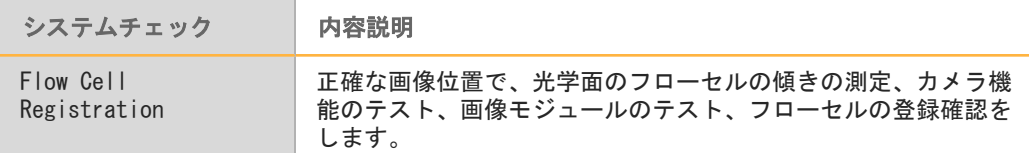

## Fluidics Checks

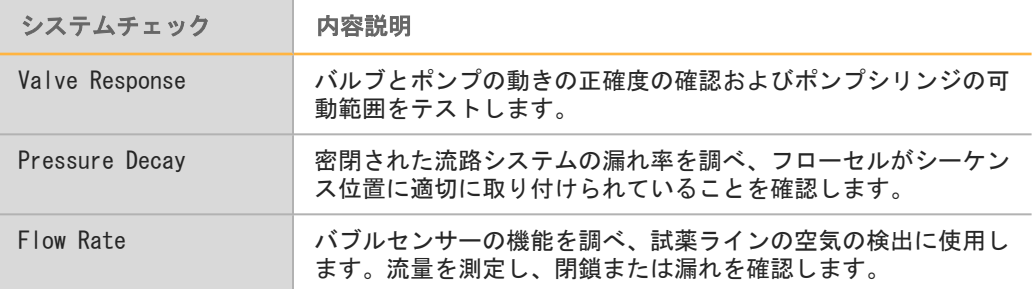

#### Thermal Checks

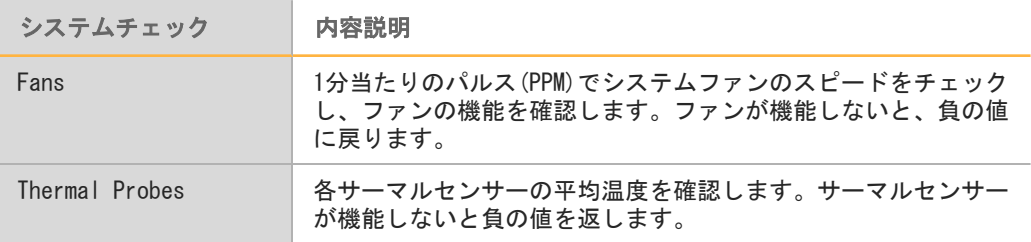

<span id="page-61-0"></span>インストール中にネットワーク設定を構成します。システムを再構成する必要がある場合 は、ネットワーク構成画面で設定を変更するか、設定をリセットすることができます。構成 の設定には、IPアドレス、ドメイン名サーバー(DNS)アドレス、ドメイン名が含まれます。

#### ネットワーク構成の設定

- 1 [Manage Instrument]画面から、[System Configuration]を選択します。
- 2 [Network configuration]を選択します。
- 3 [Obtain an IP address automatically]を選択し、使用しているDHCPサーバーで使 用するIPアドレスを入手します。
	- $\mathbf{L}$ 注意 Dynamic Host Configuration Protocol (DHCP) は、ネットワーク構成パラメーターを 動的に割り当てるための、IPネットワーク上で使用される標準的なネットワークプロト コルです。

もう一つの方法として、[Use the following IP address]を選択し、以下のように 装置を手動でもう一方のサーバーに接続します。施設固有のアドレスについてはネット ワーク管理者に相談してください。

- ▶ IPアドレスを入力します。IPアドレスは数字4組をドットで区切ったもので、たとえば 168.62.20.37のような番号です。
- } サブネットマスクを入力します。これはIPネットワークのサブディビジョンです。
- ▶ デフォルトのゲートウェイを入力します。これはインターネットに接続するネット ワークのルーターです。
- 4 [Obtain a DNS server address automatically]を選択し、IPアドレスに関連する ドメインネームサーバーに装置を接続します。
	- もう一つの方法として、[Use the following DNS server addresses]を選択し、以 下のように手動でドメインネームサーバーに装置を接続します。
	- ▶ 優先DNSアドレスを入力します。DNSアドレスはドメイン名をIPアドレスに転送するた めに使用されるサーバー名です。
	- ▶ 代替DNSアドレスを入力します。優先DNSアドレスが、特定のドメイン名をIPアドレス に転送することができない場合は、代替DNSを使用します。
- 5 [Save] を選択します。

#### コンピュータードメインの構成

注意

装置のコンピューター名は、製造時に装置のコンピューターに割り当てられます。コン ピューター名のどのような変更も、接続に影響を及ぼすことがあり、ネットワーク管理者を 必要とします。

1 以下のように、装置のコンピューターをドメインまたはワークグループに接続してくださ い。

▶ 装置をインターネットに接続する場合 : [Member of domain] を選択し、施設のイン ターネット接続に関連するドメイン名を入力します。

注意

ドメインの変更には管理者のユーザー名およびパスワードが必要です。

- ▶ 装置をインターネットに接続しない場合: [Member of work group] を選択し、ワー クグループ名を入力します。ワークグループ名はユーザーの施設独自のものです。
- 2 [Save] を選択します。

## <span id="page-63-0"></span>カスタムゲノム

FASTAフォーマットのリファレンスを装置のコンピューターにアップロードすることができま す。いくつかのシングルFASTAファイルまたは1つのマルチFASTAファイル(推奨)をアップ ロードすることが可能ですが、両方を組み合わせることはできません。

カスタムゲノムファイルに関するトラブルシューティングについては、以下の要件を確認し てください。

- 1 \*.faまたは\*.fasta 拡張子を使用しているファイルであること、リファレンス用の専用 フォルダにそのファイルを保管していることを確認してください。
- 2 染色体名に以下の記号が含まれていないことを確認してください。  $\# - ?$  ( ) [ ] / \  $= + \langle \rangle : ; " " , * ^ { \wedge } |$  & 最良の結果を得るために、染色体名には英数字のみ使用してください。

## <span id="page-64-0"></span>装置のシャットダウン

通常の状態では、装置をシャットダウンする理由はありません。

- 1 [Manage Instrument]を選択します。
- 2 [Shutdown options]を選択します。
- 3 [Shut down]を選択します。

コマンドが安全にソフトウェアをシャットダウンし、装置の電源をオフにします。装置を 再度オンにする前に少なくとも60秒待ちます。次のシーケンスランの前に洗浄が必要で す。

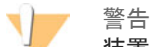

装置を移設しないでください。装置を不適切に移動させると光学アライメントに影響を与 え、データの整合性が損なわれることがあります。装置の移設が必要な場合は、イルミナの 担当者へお問い合わせください。

# Real-Time Analysis

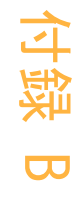

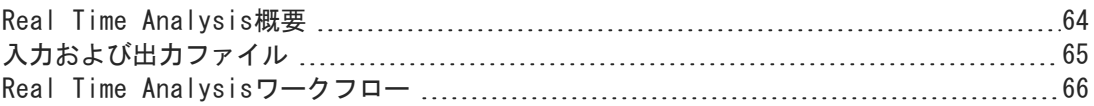

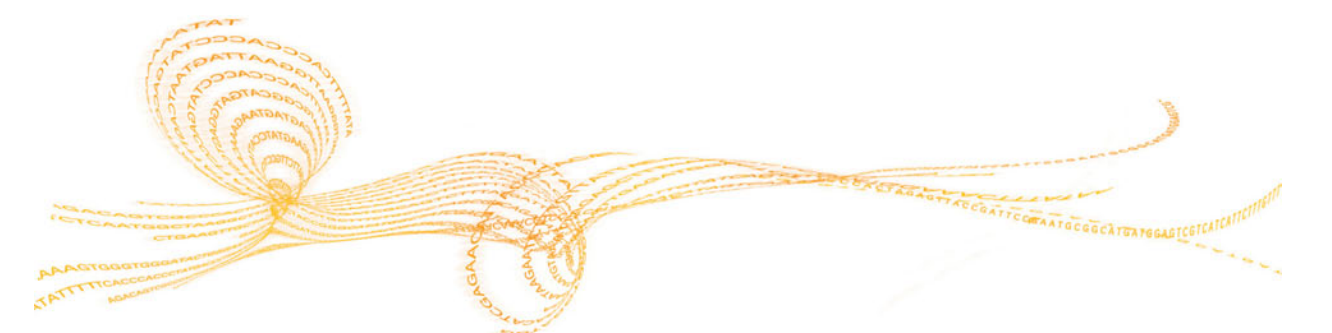

## <span id="page-67-0"></span>Real Time Analysis概要

Real Time Analysisは、装置のコンピューターで実行され、ベースコーリングを実行するた め画像から強度を抽出し、次に、クオリティスコアをベースコールに割り当てるソフトウェ アです。

MiniSeqシステムはRTA2と呼ばれるReal Time Analysisの実行に使用します。システムコン トロールソフトウェアおよびRTA2はウェブのHTTPインターフェイスとメモリーファイルの共 有を通して通信します。RTA2を終了すると、処理が再開されず、ランデータは保存されませ ん。

## <span id="page-68-0"></span>入力および出力ファイル

#### 入力ファイル

Real Time Analysisソフトウェアは、実行に以下の入力が必要です。

- ▶ ローカルシステムメモリに含まれるタイル画像。
- ▶ RunInfo.xmlはラン開始時に自動で作成されるRunInfo.xmlファイルです。ラン名、サイ クル数、リードがインデックスされたかどうか、フローセルのタイル数を提供します。

Real Time AnalysisソフトウェアはRunInfo.xmlの場所と、オプションの出力フォルダが指 定されているかどうかについてコントロールソフトウェアからコマンドを受け取ります。

#### 出力ファイル

各チャネルの画像は、タイルとしてメモリで渡されます。タイルは、カメラによる表示の フィールドと定義されるフローセル上の小さなイメージング領域です。これらの画像から、 クオリティスコア化されたベースコールファイルとフィルターファイルを一組として出力し ます。出力ファイルは、BaseSpaceの下流の解析またはLocal Run Manager解析モジュール で使用されます。

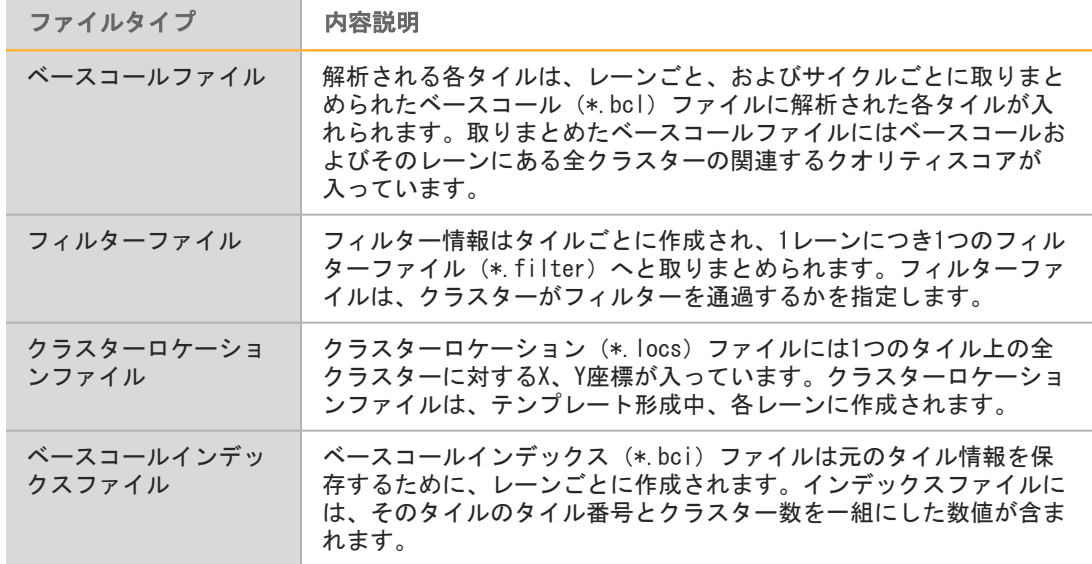

RTA2は、InterOpファイルとして保存されるランクオリティのリアルタイムパラメーターを 提供します。InterOpファイルは、タイル、サイクル、リードレベルパラメーターを含むバイ ナリ出力です。Sequencing Analysis Viewerでリアルタイムパラメーターを確認するのに 使用します。

## <span id="page-69-0"></span>Real Time Analysisワークフロー

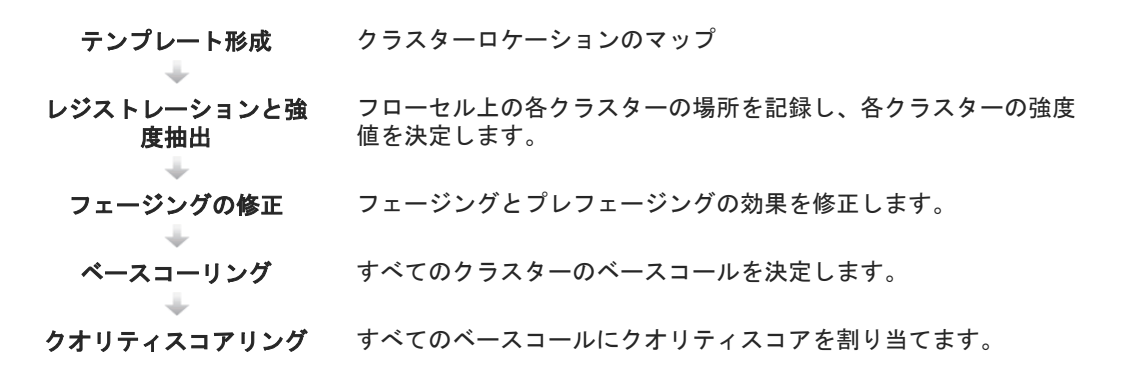

#### テンプレート形成

RTAワークフローの最初のステップはテンプレート形成です。このステップでは、XとY座標を 使用したタイルの各クラスターの位置を定義します。

テンプレート形成にはランの最初の5サイクルからの画像データが必要です。テンプレートサ イクルの最後のタイルの画像を取得した後、テンプレートが形成されます。

注意 H.

テンプレート形成中、クラスターを検出するために、最初の5サイクルにG以外の塩基が少な くとも1塩基がある必要があります。

このテンプレートは次のステップのレジストレーションと蛍光強度抽出の参照に使用されま す。フローセル全体に対するクラスターの位置は、各レーンに1ファイルずつクラスター位置 (\*.locs)ファイルに書き込まれます。

#### レジストレーションと強度抽出

レジストレーションと強度抽出はテンプレート形成後に開始します。

- } レジストレーションはテンプレートに対してその後のすべてのサイクルで作成される画像 をアライメントします。
- } 強度抽出では、所定の画像に対するテンプレートの各クラスター強度値を測定します。

1サイクル中、全ての画像に対してレジストレーションが失敗した場合、強度は抽出されず、 全ての塩基が、そのサイクルのタイルに対してNとされます。Sequencing Analysis Viewer を使用して、レジストレーションに失敗したタイルとサイクルを認識します。レジストレー ションの失敗は、画像タブのP90カラムの中に0があるタイルおよびサイクルとして簡単に認 識されます。

#### フェージングの修正

シーケンス反応中、クラスター内の各DNA鎖はサイクルあたり1塩基伸長します。現在のイン コーポレーションサイクルとDNA鎖の位相がずれると、フェージングとプレフェージングが起 こります。

- ▶ 塩基が遅れを取るとフェージングが起こります。
- } 塩基が先へ進むとプレフェージングが起こります。

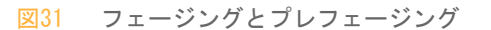

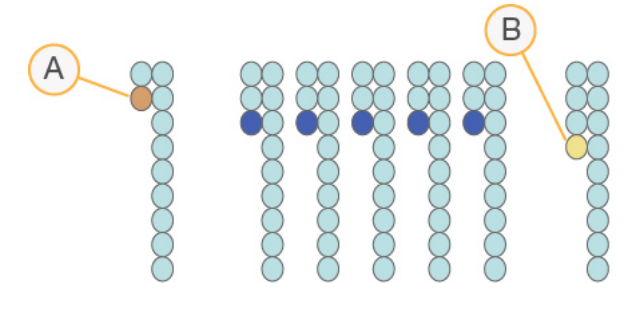

A フェージングしている塩基があるリード B プレフェージングしている塩基があるリード

RTA2によりフェージングとプレフェージングの影響を修正し、ラン実行中、全てのサイクル でデータ品質を最大限にします。

#### ベースコーリング

ベースコーリングは、特定サイクルの所定のタイルのすべてのクラスターに関して塩基(A、 C、G、またはT)を決定します。MiniSeqシステムでは、2色チャネルシーケンスを使用し、2 つのイメージのみで、4つのDNA塩基のデータをエンコードします。チャネルは赤と緑です。 別の画像と比較した画像から抽出した強度は、ヌクレオチドにそれぞれ対応する4色の異なる 集団によって得られます。ベースコーリングプロセスは、各クラスターが属する集団を判断 します。

図32 クラスター強度の可視化

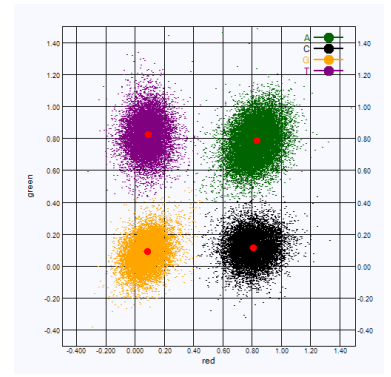

表1 2色チャネルシーケンス内のベースコール

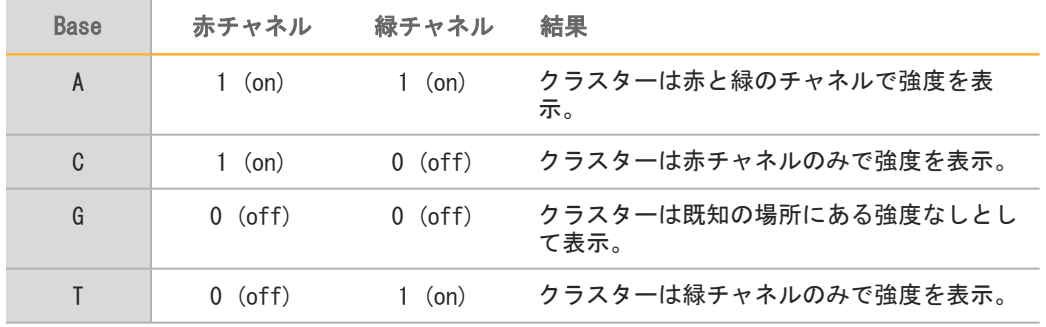

#### <span id="page-71-1"></span>パスフィルターしたクラスター

ラン中に、RTA2は生データをフィルターして、データクオリティ閾値に満たないクラスター を削除します。

2色チャネル解析では、RTA2は集団ベースシステムを使用して、ベースコールに影響する chastityを判断します。最初の25サイクルに許容できないchastity値が1ベースコールまで しか無かった場合、クラスターはパスフィルター(PF)します。パスフィルターしないクラ スターは先のサイクルにベースコールされません。

#### インデックスの検討

インデックスリードのベースコーリングは、他のリードのベースコーリングと異なります。

インデックスリードは必ず、最初の2サイクルのうちの少なくとも1塩基がG以外で始まる必要 があります。インデックスリードがGの2ベースコールで開始した場合、シグナル強度は生成 されません。デマルチプレックスの性能を保証するために、シグナルは最初の2サイクルのい ずれかに存在する必要があります。

デマルチプレックスの精度を上げるために、すべてのサイクルに少なくとも1チャネル、可能 であれば両チャネルにシグナルを示すインデックスシーケンスを選択してください。このガ イドラインに従い、すべてのサイクルでG塩基のみに生じるインデックスの組み合わせを回避 します。

- ▶ 赤チャネル: AまたはC
- 緑チャネル: AまたはT

ロープレックスサンプルを解析するとき、このベースコーリングプロセスにより正確性が保 証されます。

#### <span id="page-71-0"></span>クオリティスコアリング

クオリティスコア、またはQスコアは不正確なベースコールの確率の予測値です。高いQスコ アは、ベースコールの品質が高く、正しい可能性が高いことを示しています。

Qスコアは、エラーの可能性を低くするコンパクトな方法として機能します。Xがスコアの場 合、クオリティスコアはQ (X) として表されます。以下の表に、クオリティスコアとエラー の可能性の関連性を示します。

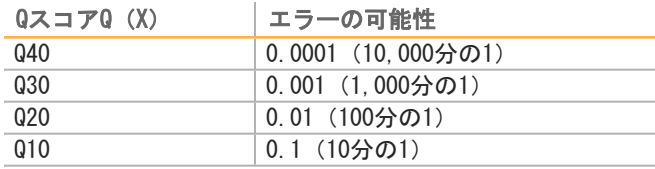

#### 事 注意

クオリティスコアリングはPhredアルゴリズムの修正版に基づきます。

クオリティスコアリングは各ベースコールに対する予測一式を計算した後、予測値を使用し て、クオリティテーブルで対応するQスコアを検索します。クオリティテーブルは、特定の構 成のシーケンスプラットフォームと化学反応のバージョンで作成されるランに対する最適に 正確なクオリティ予測を行うために作成されます。

Qスコアを決定した後、ベースコール(\*.bcl)ファイルに結果が記録されます。
# [出力ファイルとフォルダ](#page-73-0)

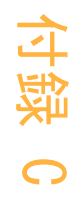

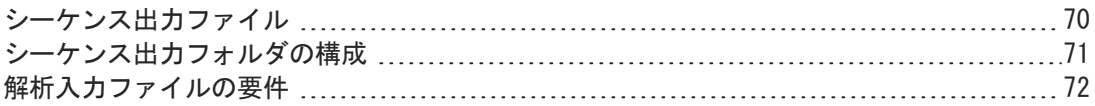

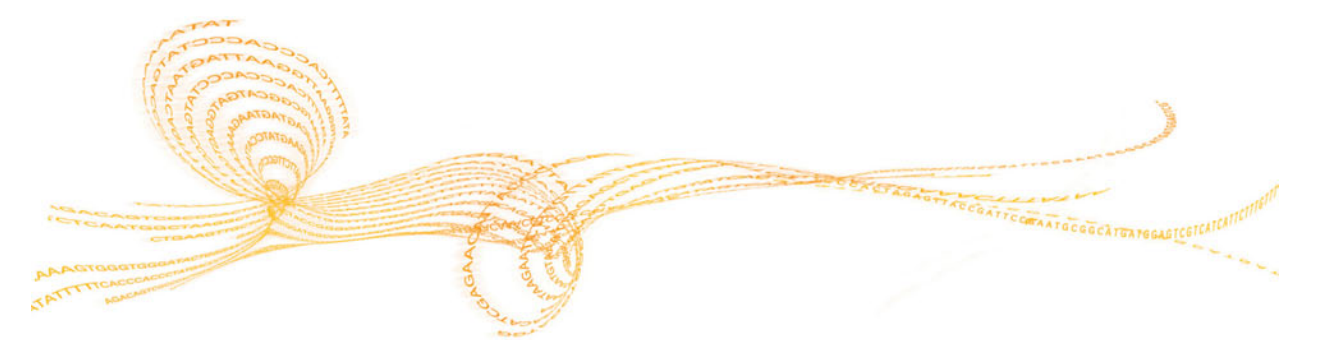

# <span id="page-73-0"></span>シーケンス出力ファイル

<span id="page-73-2"></span><span id="page-73-1"></span>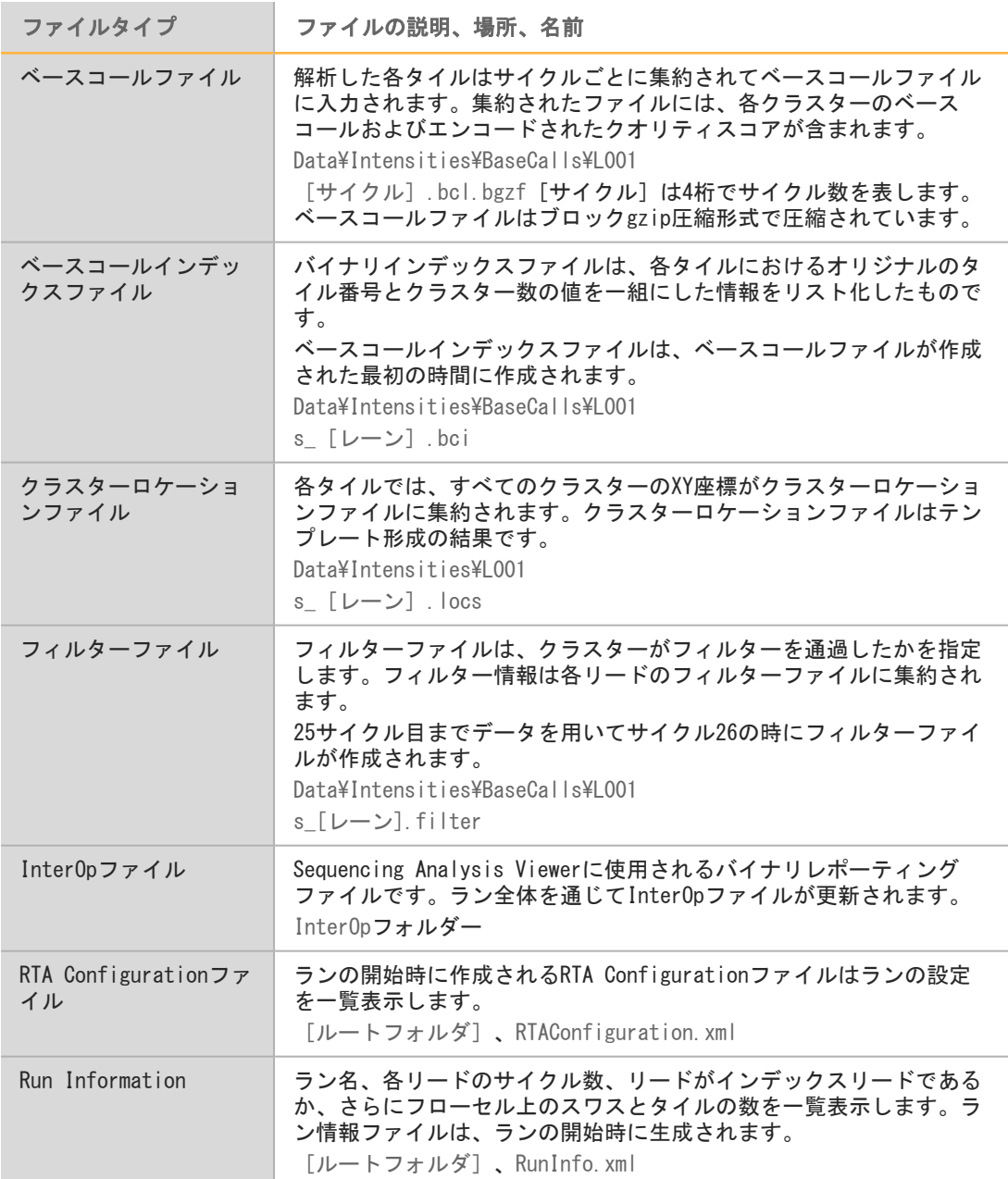

#### <span id="page-74-0"></span>シーケンス出力フォルダの構成

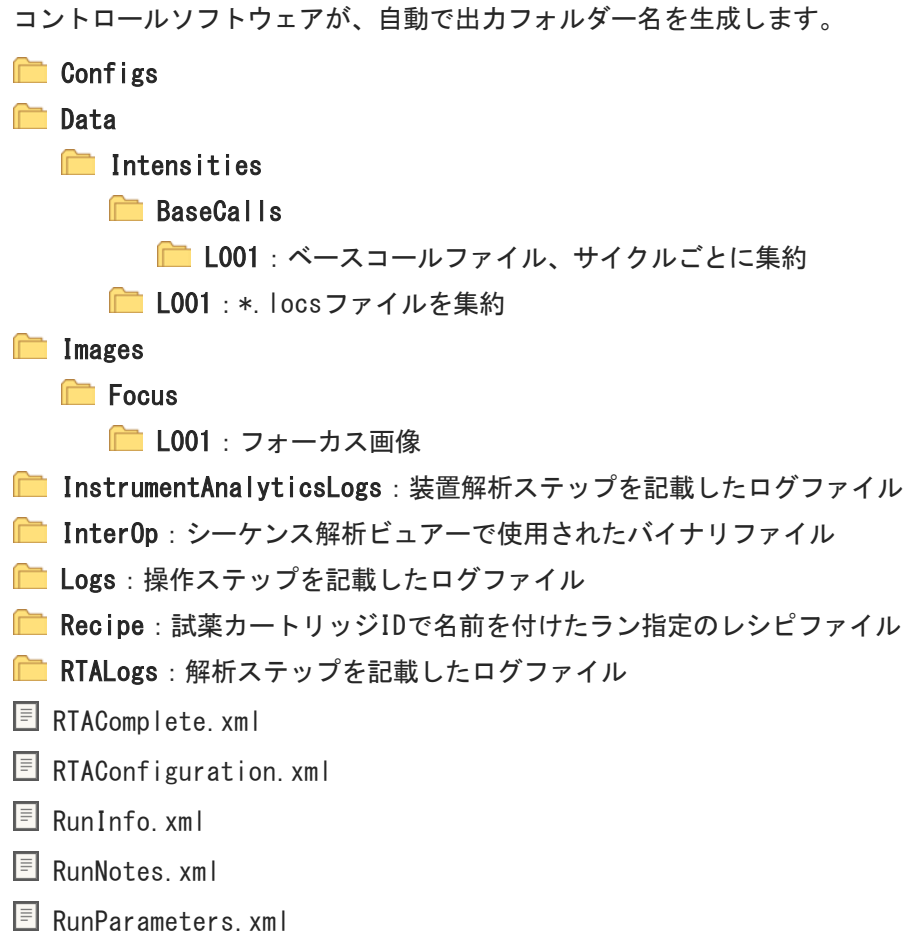

## <span id="page-75-0"></span>解析入力ファイルの要件

Local Run Managerでは、解析を実施または解析を再度待ち行列に入れるためにシーケンス ラン中に生成される以下のファイルが必要です。いくつかの解析モジュールには、解析を行 うため、追加の入力ファイルが必要です。詳細については、使用している解析モジュールの ワークフローガイドを参照してください。

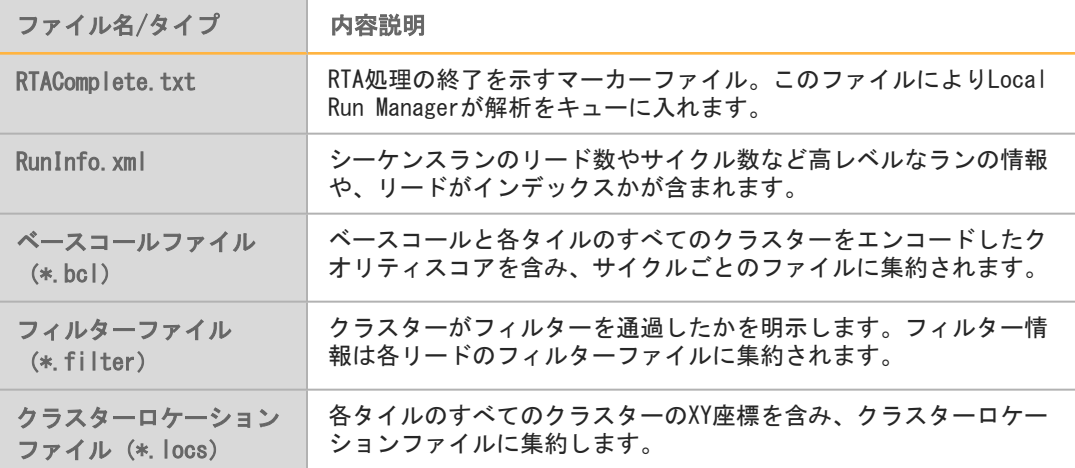

索引

1リード内のサイクル [20](#page-23-0) 2 2色チャネル画像 [67](#page-70-0) B BaseSpace [2](#page-5-0) 転送アイコン [35](#page-38-0) **ログイン [30](#page-33-0)** BaseSpace Broker [35](#page-38-1) BaseSpace構成 [30](#page-33-1) C chastityフィルター [68](#page-71-0) D dbSNPデータベース [10](#page-13-0) I InterOpファイル [48,](#page-51-0) [70](#page-73-1) L Local Run Manager [6](#page-9-0) locsファイル [70](#page-73-2) M miRbaseデータベース [10](#page-13-0)  $\overline{0}$ システムユーザ名およびパスワード [12](#page-15-0)  $\Omega$ Qスコア [68](#page-71-1) R Real Time Analysisソフトウェア [6](#page-9-0) 結果 [70](#page-73-2) Real-Time Analysis software [2](#page-5-0) RefGeneデータベース [10](#page-13-0) re.como /<br>RFID追跡 [7](#page-10-0) RTA v2 概要 [64](#page-67-0)<br>終了 64 終了 RTA2 <u>。</u><br>エラー処理 [52](#page-55-0)  $RunInfo. xml 48, 70$  $RunInfo. xml 48, 70$  $RunInfo. xml 48, 70$  $RunInfo. xml 48, 70$ Real Time Analysis フェージング [66](#page-69-0) Run Copy Service [35](#page-38-2) S

索引

1

Sequencing Analysis Viewer [20](#page-23-1)

ア アイコン エラーと警告 [6](#page-9-1) ステータス [6](#page-9-1) イ イメージングコンパートメント [4](#page-7-0) インデックスの検討 [68](#page-71-2) エ エラーと警告 [6](#page-9-1) 出力ファイルに [52](#page-55-0) エラーの可能性 [68](#page-71-3) オ オンライントレーニング [3](#page-6-0) カ 解析 .<br>出カファイル [70](#page-73-2) ソフトウェア [6](#page-9-0) 解析, プライマリー ...<br>シグナル純度 [68](#page-71-0) 解析構成 [26](#page-29-0) ……………<br>拡張ロードオプション [13](#page-16-0) <sub>|</sub>|<br>カスタマーサポート [77](#page-80-0) 画像, 2色チャネルシーケンス [67](#page-70-0) キ 強度 [67](#page-70-0) ク クオリティスコア [68](#page-71-1) Phredアルゴリズム [68](#page-71-4) クラスターの位置 テンプレート形成 [66](#page-69-1) クラスターの場所 ファイル [70](#page-73-2) ケ 経験的フェージング [66](#page-69-0) コ 更新ソフトウェア [44](#page-47-0) ~<br>構成設定 [58](#page-61-0) 互換性 RFID追跡 [7](#page-10-0) <u>、カンラッグ(</u><br>フローセル, 試薬カートリッジ [7](#page-10-0) コントロールソフトウェア [6](#page-9-0) コンポーネント イメージングコンパートメント [4](#page-7-0) 試薬コンパートメント [4](#page-7-0) ステータスバー [4](#page-7-0)

フローセルコンパートメント [4](#page-7-1) シ 次亜塩素酸ナトリウム, 洗浄 [41](#page-44-0) シーケンスワークフロー [66](#page-69-2) システムチェック [55](#page-58-0) 試薬 、<br>キット化 [7](#page-10-0) 、<br>適切に廃棄 [27,](#page-30-0) [31](#page-34-0) 試薬カートリッジ 。"<br>概要 [7](#page-10-1) 準備 [23](#page-26-0) ー<br>リザーバー番号28 [41](#page-44-0) 試薬コンパートメント [4](#page-7-0) 出力ファイル [70](#page-73-2) 出力ファイル, シーケンス [70](#page-73-2) ,<br>消耗品 [7](#page-10-0)<sup>1</sup> シーケンスラン [17](#page-20-0) *ン*<br>試薬カートリッジ [7](#page-10-1) 消耗品の洗浄 [41](#page-44-1) 装置のメンテナンス [17](#page-20-1) フローセル [7](#page-10-2) ユーザーが用意 [17](#page-20-0) ー<br>ラボラトリーグレード水 [17](#page-20-2) 消耗品の清掃 [13](#page-16-1) ス ステータス警告 [6](#page-9-1) ステータスバー [4](#page-7-0) スタンドアロン構成 [28](#page-31-0) セ 洗浄 Manual Post-Run Wash [41](#page-44-1) コンポーネント洗浄 [41](#page-44-1) 自動 [36](#page-39-0) ユーザーが用意する消耗品 [41](#page-44-1) ソ 装置 <u>。</u><br>構成設定 [58](#page-61-0) <sub>一次</sub><br>スタートアップ [12](#page-15-0) 電源ボタン [5](#page-8-0) 装置管理 <u>-</u><br>シャットダウン [61](#page-64-0) 装置のシャットダウン [61](#page-64-0) .<br>装置の洗浄 [41](#page-44-1) 装置のメンテナンス 消耗品 [17](#page-20-1) ソフトウェア イメージ解析 [6](#page-9-0) 解析 [6](#page-9-0) 更新のチェック [13](#page-16-2) 構成設定 [58](#page-61-0) 自動更新 [44](#page-47-1) 手動による更新 [44](#page-47-2) ,<sub>到に</sub>35 - 9 人=の<br>装置コントロール [6](#page-9-0) ラン継続時間 [20](#page-23-2) 初期化 [12](#page-15-0) テ データ転送 Run Copy Service [35](#page-38-2) アクティビティアイコン [35](#page-38-0)

ヘ ヘルプ ホ メ ユ ヨ 予防メンテナンス [40](#page-43-0)

データの転送<br>BaseSpace Broker 35 テクニカルサポート [77](#page-80-0) *。*<br>電源スイッチ [12](#page-15-0) 電源ボタン [5](#page-8-0), [12](#page-15-0) モンプレート形成 [66](#page-69-1) データベース,インストール済み [10](#page-13-0) ト トラブルシューティング システムチェック [55](#page-58-0) 低クオリティパラメーター [53](#page-56-0) 。<br>問い合わせオプション [48](#page-51-1) ハードドライブスペース [51](#page-54-0) ...<br>ラン指定ファイル [48](#page-51-2) *- ラン* 前モン 、 - ^ ~ [50](#page-53-0)<br>ラン前チェック 50 ハ ハードドライブスペース [51](#page-54-0) .<br>パスフィルター (PF) [68](#page-71-0) パスフィルターしたクラスター [68](#page-71-0) パラメーター 強度サイクル [34](#page-37-0) <sub>一<br>クラスター密度サイクル [34](#page-37-0)</sub> ノンバン 山次ノ 167<br>ベースコーリング [67](#page-70-0) フ フィルターファイル [70](#page-73-2) フェージング, プレフェージング [66](#page-69-0) - フォルダの場所 [28](#page-31-0) プライマーリハイブリダイゼーション [53](#page-56-0) フローセル -<br>概要 [7](#page-10-2) 準備 [23](#page-26-1) <u>ティプックス 。</u> リハイブリダイゼーション [53](#page-56-0) フローセルクランプ [4](#page-7-1) フローセルコンパートメント [4](#page-7-1) 文書 [3](#page-6-0), [77](#page-80-0) ベースコーリング [6](#page-9-0) 2色チャネル [67](#page-70-0) インデックスの検討 [68](#page-71-2) ベースコールファイル [70](#page-73-2) 文書 [3](#page-6-0) ヘルプ, 技術的 [77](#page-80-0) ホルムアミド,位置6 [37](#page-40-0) メンテナンス, 予防 [40](#page-43-0) ユーザーが用意する消耗品 [17](#page-20-0) ユーザ名およびパスワード [12](#page-15-0)

```
ラ<br>
デカテトリーブレードボガイドライン<br>
ラントリーブルードボガイドライン<br>
ラントランデュート<br>
System Guide 75 - 15 の<br>
ラルトラージュートの<br>
- 高速メディレンテートの<br>
- 高速メディレンテートの<br>
- 5 ラントデュアクスラー<br>
- 5 ランドディルグス - 10<br>
- 5 ランドディルグス - 10<br>
- 5 ランドディルグス - 10<br>
- 10 フィルグスト - 10<br>
- 10 フィルグス 
          ラボラトリーグレード水ガイドライン
               17
          ラン後の洗浄 36
          ランセットアップ, 拡張オプション 13
          ランパラメーター 34
            BaseSpaceE - F 30
            スタンドアロンモード 28
            編集パラメーター 30
          ラン前チェック 29, 33
           50
           20
          リ
           20<br>リハイブリダイゼーション, リード
            1 53
          リファレンスゲノム
インストール済み 10
             60
            ファイルフォーマット 10
          ロ
          ログファイル
            GlobalLog 52
            LaneNLog 52
          ワ
         ワークフロー
             30
             30
             28
             68
            解析構成 26
            概要 21-22
            拡張ロードオプション 13
             41
             66
            試薬カートリッジ 23, 27, 31
             27, 31, 43
            ラン継続時間 20
            ランパラメーター 34
             29 33
```
索引

# <span id="page-80-0"></span>テクニカルサポート

テクニカルサポートについては、イルミナテクニカルサポートにお問い合わせください。

#### 表2 イルミナ一般問合せ先

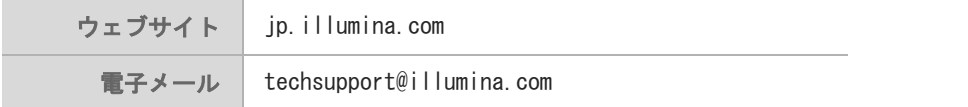

#### 表3 イルミナカスタマーサポート電話番号

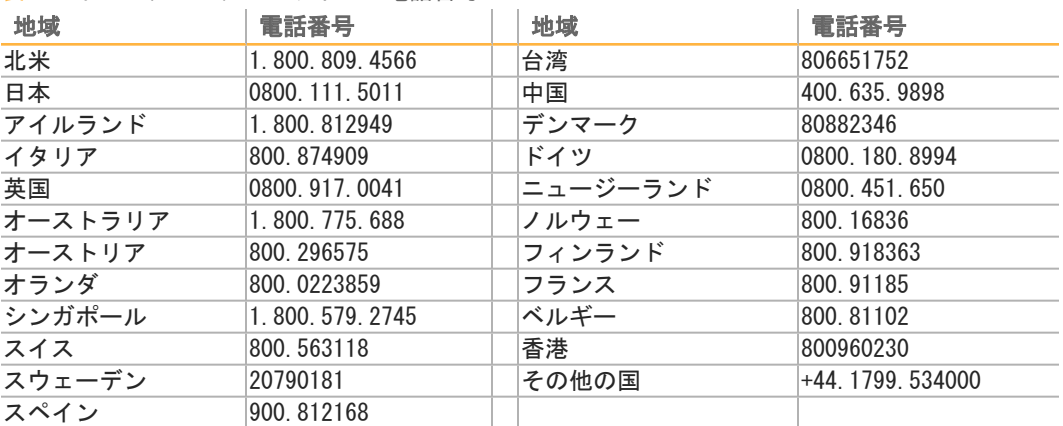

#### 製品安全データシート (SDS): イルミナのウェブサイト

[support.illumina.com/sds.htmlか](http://support.illumina.com/sds.html)ら入手できます。

製品関連文書:イルミナのウェブサイトからPDF形式でダウンロードできます。 support. illumina.comにアクセスして製品を選び、[Documentation & Literature] を 選択します。

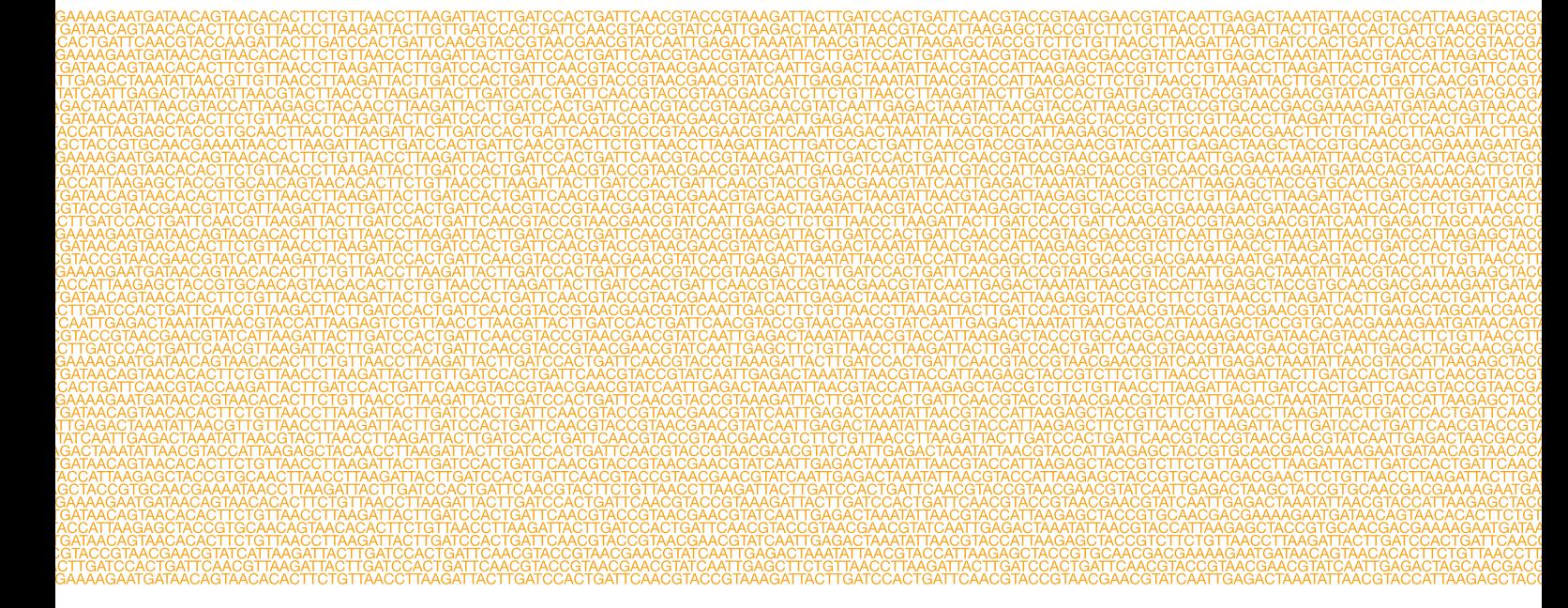

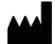

イルミナ株式会社 〒108-0014 東京都港区芝5-36-7三田ベルジュビル22階 サポート専用フリーダイヤル 0800-111-5011 techsupport@illumina.com <jp.illumina.com>